# HP 9250C Digital Sender

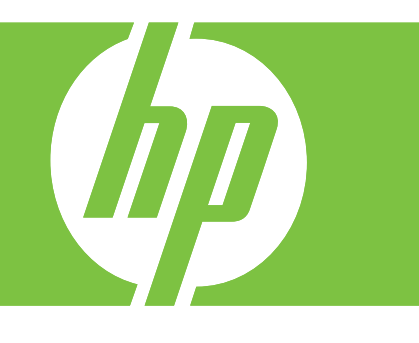

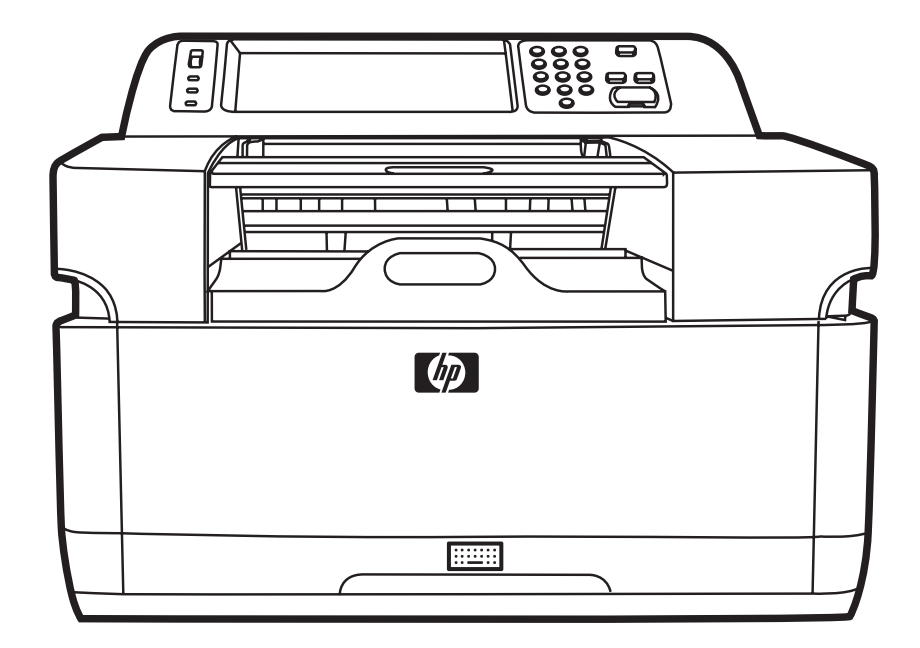

Getting Started Guide Guide de mise en route Kurzanleitung Guida introduttiva Handleiding Aan de slag Guia de introdução

#### **Copyright and License**

© 2007 Copyright Hewlett-Packard Development Company, LP

Reproduction, adaptation, or translation without prior written permission is prohibited, except as allowed under the copyright laws.

The information contained in this document is subject to change without notice.

The only warranties for HP products and services are set forth in the express warranty statements accompanying such products and services. Nothing herein should be construed as constituting an additional warranty. HP shall not be liable for technical or editorial errors or omissions contained herein.

CB472-90943

Edition 1, 6/2007

#### **FCC Regulations**

This equipment has been tested and found to comply with the limits for a Class B digital device, pursuant to Part 15 of the FCC rules. These limits are designed to provide reasonable protection against harmful interference in a residential installation. This equipment generates, uses, and can radiate radio frequency energy. If this equipment is not installed and used in accordance with the instructions, it can cause harmful interference to radio communications. However, there is no guarantee that interference will not occur in a particular installation; the presence of interference can be determined by turning the equipment off and on.

If this equipment does cause harmful interference to radio or television communications, the user is encouraged to try to correct the interference by one or more of the following measures: Reorient or relocate the receiving antenna; increase distance between equipment and receiver; connect equipment to an outlet on a circuit different from that to which the receiver is located; or consult your dealer or an experienced radio/television technician.

Note: Any changes or modifications to the device that are not expressly approved by HP could void the user's authority to operate this equipment

#### **Trademark Credits**

Microsoft® and Windows® are U.S. registered trademarks of Microsoft Corporation.

Pentium® is a registered trademark of Intel Corporation or its subsidiaries in the United States and other countries.

# **Install and Setup the Device**

## **Installation environment**

### **Prepare the site**

Select a well-ventilated, dust-free area to install the device. Place the device on a sturdy surface.

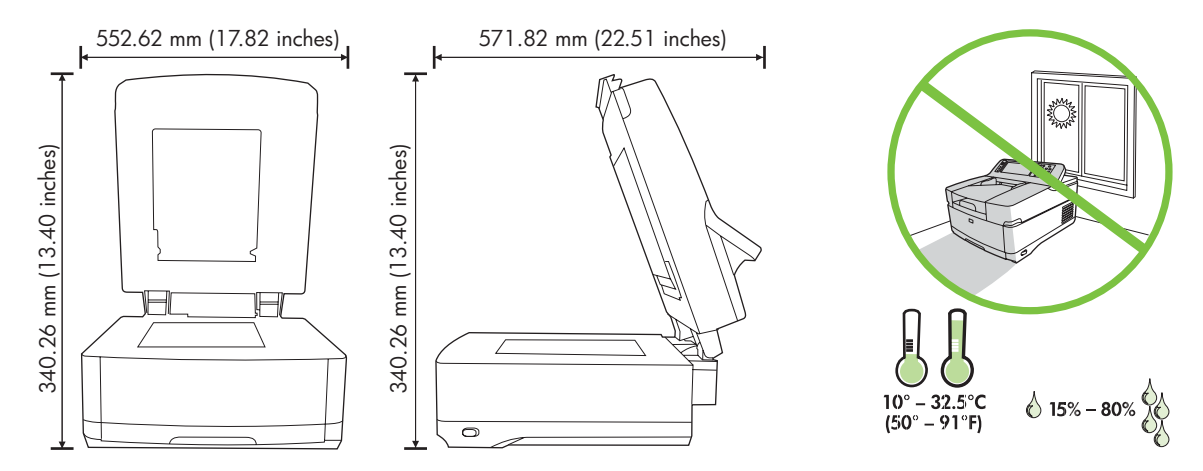

### **System requirements**

To install the HP 9250C Digital Sender, the computer system must have the following features:

- Fast Ethernet 100Base-TX or Ethernet 10Base-T
- Access to an SMTP e-mail gateway

 $\begin{bmatrix} \frac{1}{2} & \frac{1}{2} \\ \frac{1}{2} & \frac{1}{2} \end{bmatrix}$ **NOTE** HP *highly recommends* establishing SMTP gateway on your own local area network. However, the device can be configured for e-mail functionality even if mail services are provided by an outside Internet service provider (ISP) over a digital subscription line (DSL).

## **Device components**

### **Unpack the device**

Remove all shipping bags, tape, and packing material.

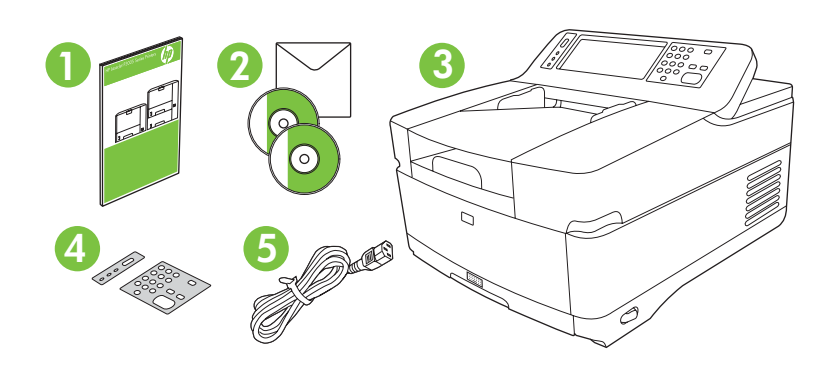

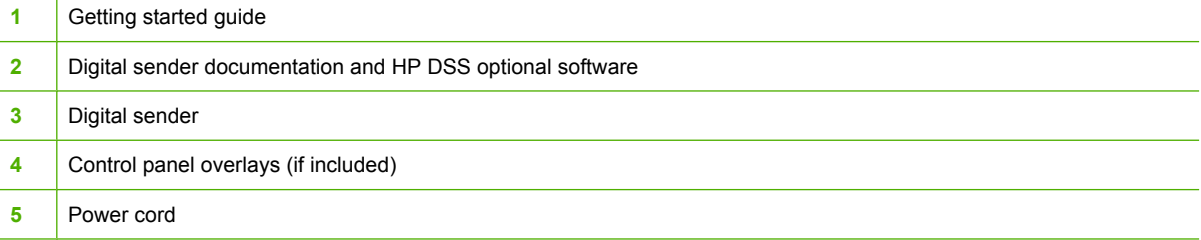

### **Identify device parts**

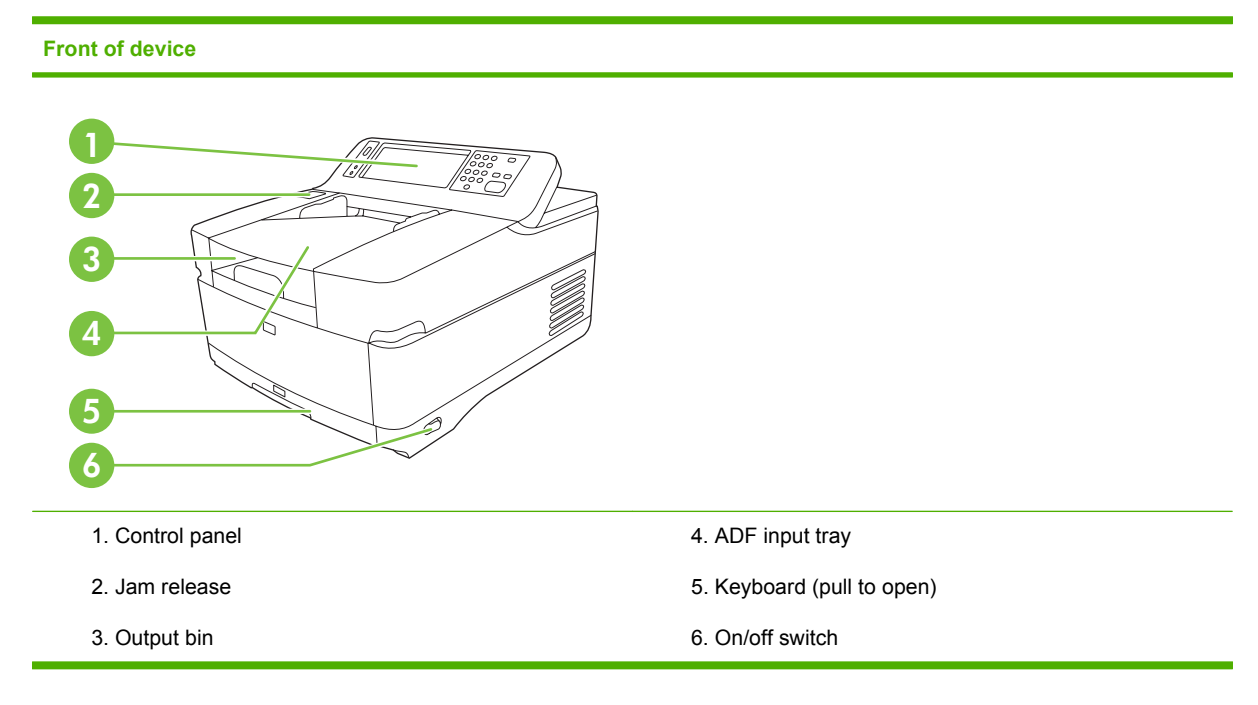

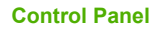

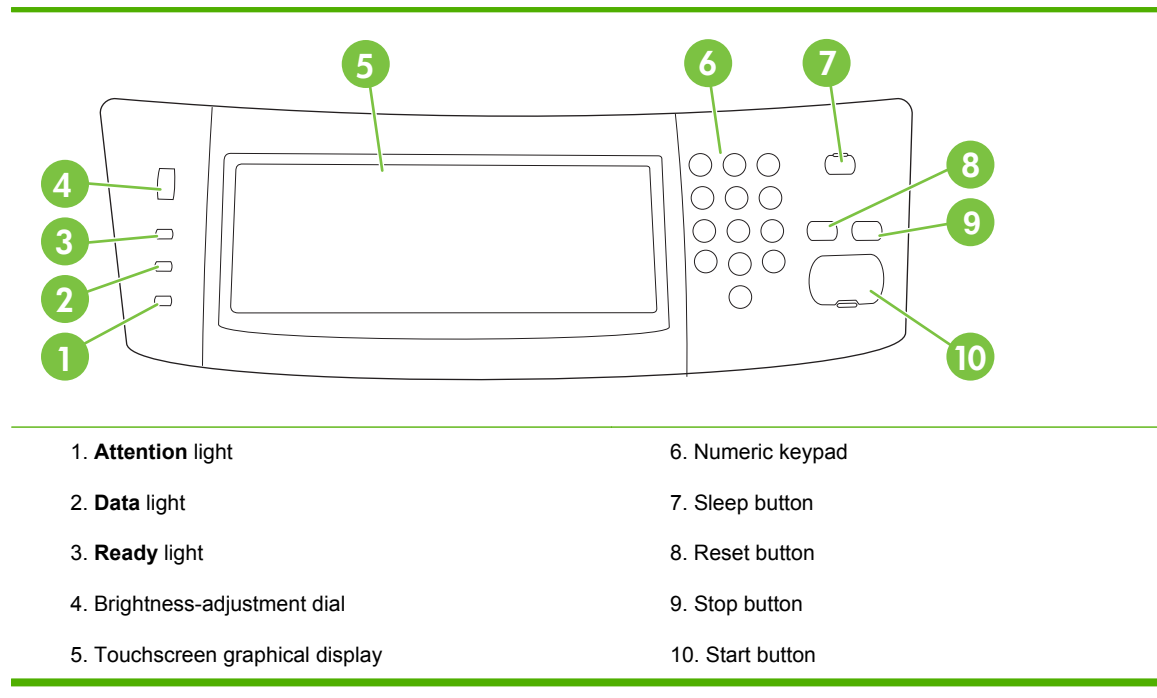

#### **Back of device, lock, and serial number**

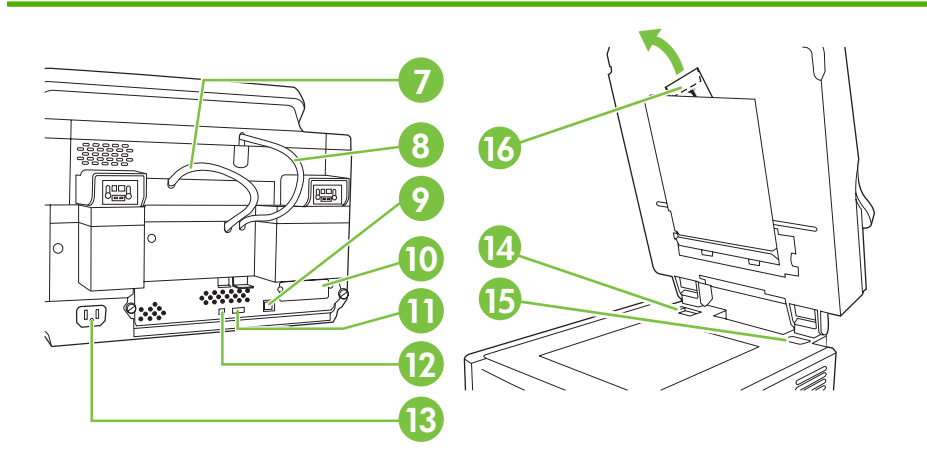

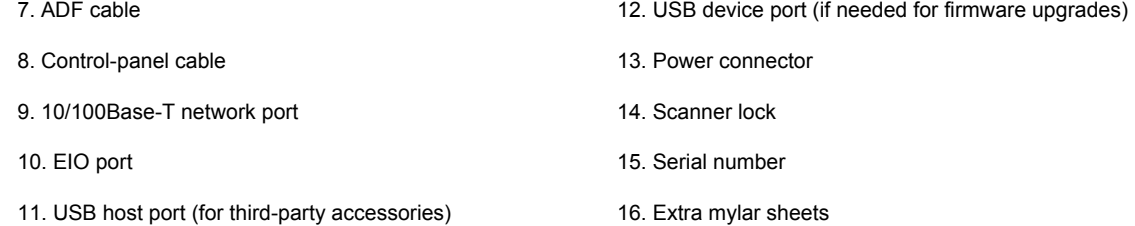

## <span id="page-5-0"></span>**Starting up**

### **Changing the control panel overlays**

Use the following procedure to change the control-panel overlay, if needed.

**1.** Insert a small, flat-blade tool in the slot at the top edge. Lift the top and pull it off the control panel.

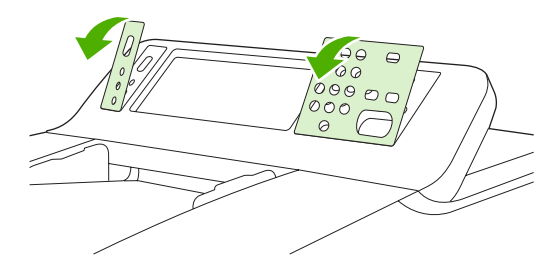

**2.** Place the overlay to align correctly with the buttons. Slide the bottom edge down first and snap it onto the control panel

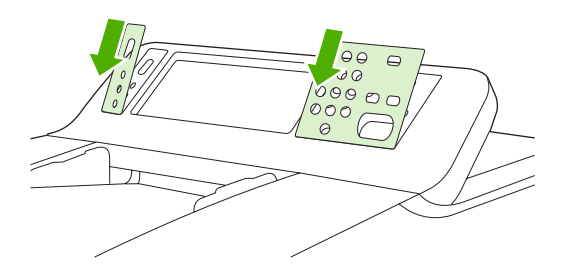

### **Unlock the scanner**

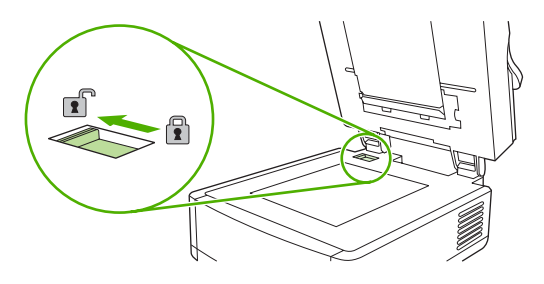

### **Connect the network cable**

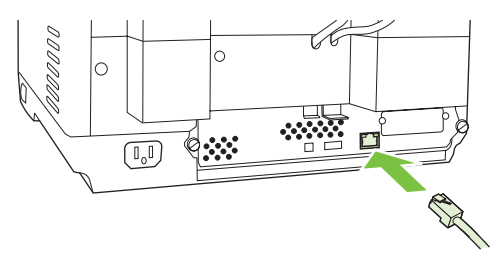

### **Connect the power cord**

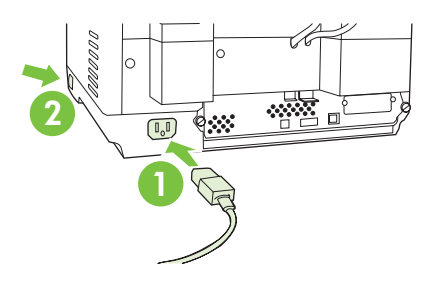

- **1.** Connect the power cord to the device and outlet.
- **2.** Turn on the power switch and follow the prompts on the control panel.

## **Configure the control-panel settings**

### **Basic default settings**

#### **Language settings**

After the device warms up, the messages on the control panel appear in English. Change the language in one of two ways:

Select the preferred language from the **Language** menu the first time the device is turned on. The language must be selected within 60 seconds after the menu appears.

or

● Change the language at any time from the **Administration** menu. First touch **Device Behavior**, touch **Language**, touch the preferred language, and then touch **Save**.

#### **Date and time settings**

Touch **Exit** if the date and time settings are correct. Touch **OK** to change these settings.

### **Assign the IP address**

The device must be assigned a valid IP (Internet Protocol) address on the network. If the network uses dynamic host configuration protocol (DHCP), the IP address can be assigned automatically. DHCP is the default setting in the digital sender. Manually assign an IP address if DHCP is not being used.

#### **Find the automatically assigned DHCP IP address**

On the home screen, touch **Network Address**. The IP address appears on the Network Address screen.

If the **Network Address** button does not appear, find the IP address:

- Touch **Administration**, and then touch **Information**.
- Touch **Configuration/Status Pages**, and then touch **Configuration Page**.
- Touch **Show**. The digital-sender configuration information appears.
- Touch OK to see the Jetdirect data. Scroll through the information to find the IP address.

#### **Manually assign an IP address**

- **1.** Touch **Administration**, and then touch **Initial Setup**.
- **2.** Touch **Networking and I/O**, and then touch **Embedded Jetdirect**.
- **3.** Touch **TCP/IP**, and then touch either **IPV4 Settings** (such as http://192.168.1.1) or **IPV6** (such as http://[2001:0ba0:0000.0000.0000.0000.0000:1234]).
- **4.** Touch **Config Method**.
- **5.** Touch **Manual**, and then touch **Save**.
- **6.** Touch **Manual settings**.
- **7.** Touch **IP address**. Touch the IP address field, and then type the IP address.
- **8.** Touch **OK**.

## **Device configuration**

Before configuring, have the following information:

- The host name or IP address of the simple mail transfer protocol (SMTP) e-mail server that will send e-mail from the digital sender
- The host name or IP address of the Lightweight Directory Access Protocol (LDAP) server that will retrieve e-mail addresses (optional)
- The preferred folder paths for the send-to-folder feature
- The host name or IP address of the digital sender

Use the following keys on the keyboard to help navigate through the configuration screens.

- **Press the Escape** key to return to the previous screen.
- **•** Press the **Tab** key to move the cursor to the next field.

### **Install and configure Embedded Web Server (EWS)**

Install and configure EWS to access the following features:

- E-mail
- Folder
- Addressing
- Kerberos authentication
- **LDAP** authentication
- Group 1/Group 2 PIN authentication
- **1.** Open a web browser and type the device IP address.
- **2.** Select the **Digital Sending** tab and complete the **General Settings** information.
- **3.** Select **E-mail Settings** and then type the SMTP server address.

If you are using an Internet Service Provider (ISP) for Internet access and e-mail you might need to contact your ISP to obtain the SMTP server name, and to determine if you need to enter an account name and password for SMTP authentication.

- **4.** Select **E-mail Address Book** to enter frequently-used e-mail addresses and e-mail distribution lists. The **Fax Address Book** and **Fax Speed Dials** are located in the left navigation area.
- **5.** Select **Send To Folder** to set up one or more folder destinations for scanned documents.

### **Install and configure digital sending software (DSS)**

Install and configure digital sending software (optional) to access the following features:

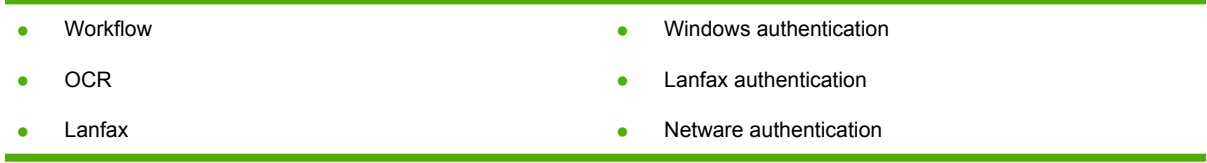

**Tip** If a previous version of HP DSS is already installed, save time by copying settings with the **copy settings** feature in the **MFP configuration** tab when installing the newer device.

The digital sender must be on and connected to the network in order to successfully complete the software installation process.

Install the software on the server that will be supporting the HP Digital Sending Software (HP DSS) service. After installation, the HP DSS runs in the background as a service, starting automatically whenever the server is restarted

### **Verify the device installation**

Test the installation and configuration using the **E-Mail** and **Network Folder** options on the controlpanel display.

- **1.** Place a document face-up in the ADF or face-down on the flatbed glass.
- **2.** Touch **E-Mail**.
- **3.** Type the user name and password, if prompted.
- **4.** If not prompted to log in, touch **From:** and then type an e-mail address.
- **5.** Touch **To:** and then type the same e-mail address.
- **6.** Touch **OK** and then press Start. The device scans the document and sends it to you as an e-mail attachment.
- **7.** Repeat this process using the **Network Folder** option, and verify that the file is sent to the correct folder.

A successful test shows that the device will scan and send documents to the configured e-mail address or folder.

If the device does not send the file correctly, verify the device installation and configuration.

### **Where to look for more information**

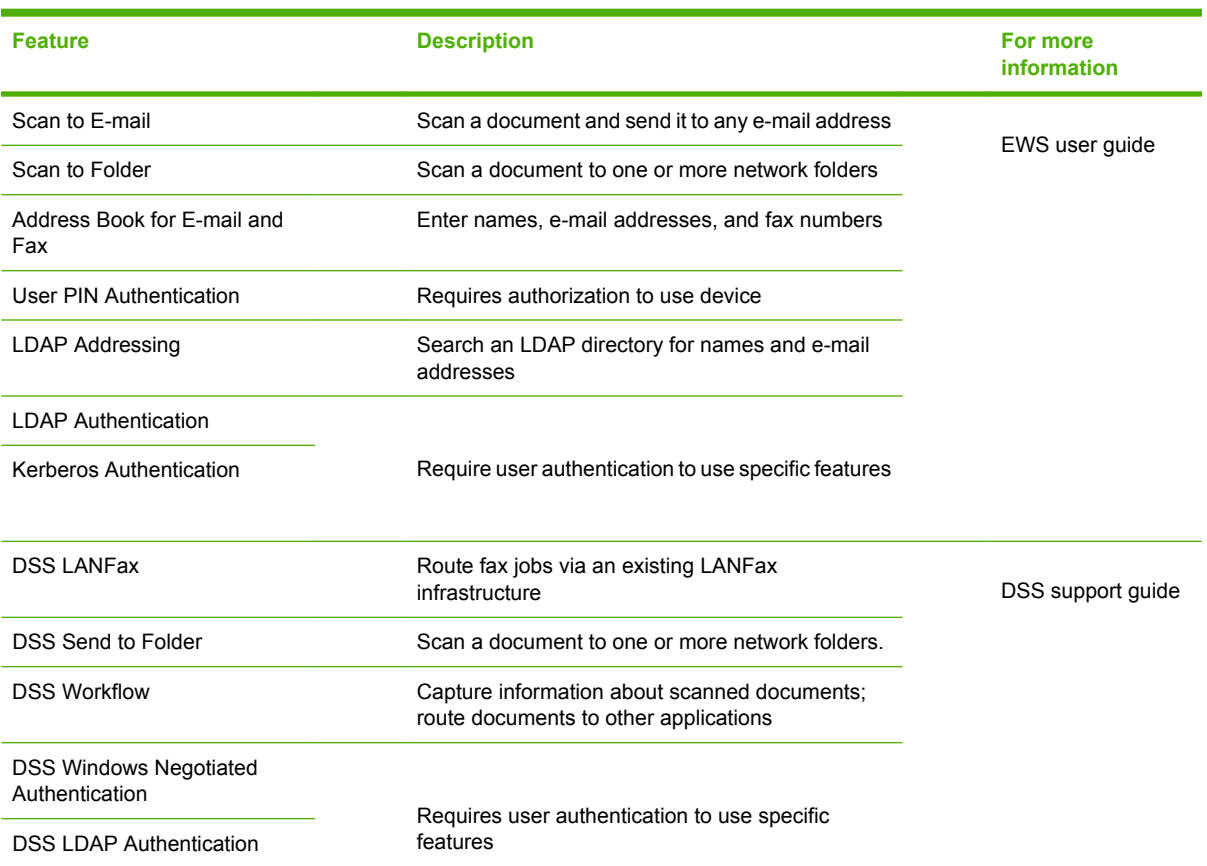

## **Troubleshooting and customer support**

## **Troubleshooting**

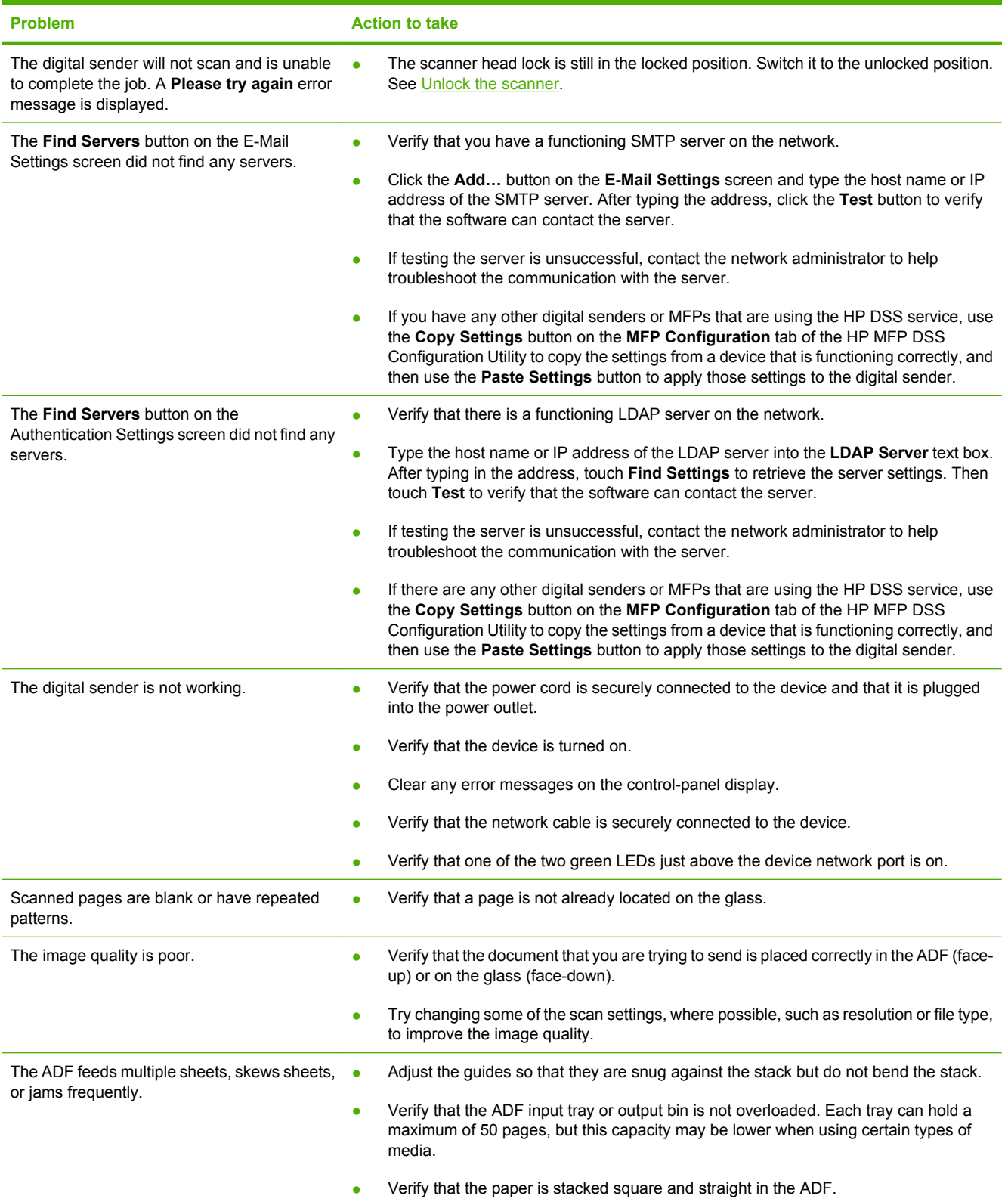

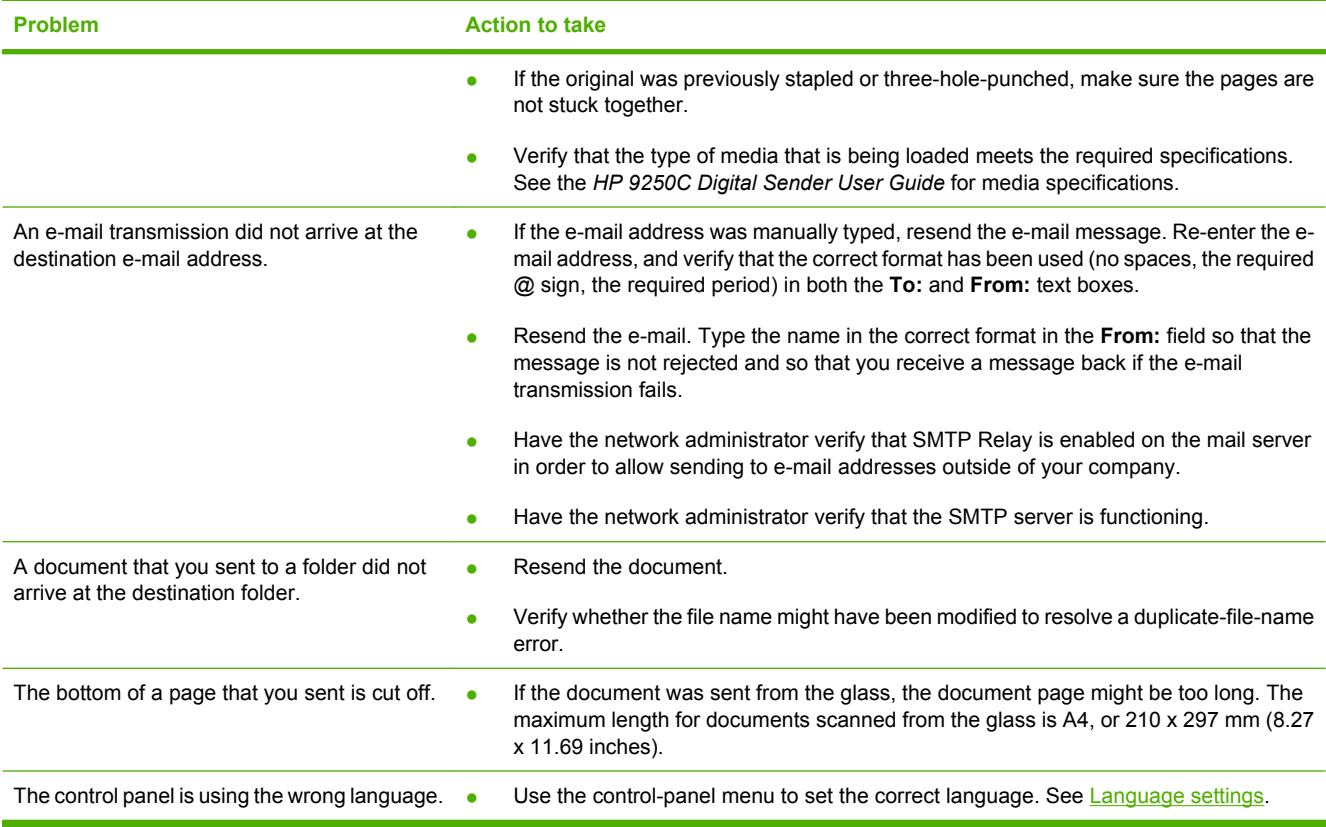

### **Customer support**

See the *HP 9250C Digital Sender User Guide* on the CD-ROM. For HP Customer Care information, see the support flyer that came with the device, or go to [www.hp.com/support/9250c.](http://www.hp.com/support/9250c)

#### **Copyright et licence**

© 2007 Copyright Hewlett-Packard Development Company, LP

Il est interdit de reproduire, adapter ou traduire ce manuel sans autorisation expresse par écrit, sauf dans les cas permis par les lois régissant les droits d'auteur.

Les informations contenues dans ce document sont sujettes à modification sans préavis.

Les seules garanties concernant les produits et services HP sont énoncées dans la garantie qui accompagne ces produits et services. Rien en ceci ne devra être interprété comme constituant une garantie supplémentaire. HP ne pourra être tenue pour responsable des erreurs techniques et rédactionnelles ou des omissions présentes dans ce document.

CB472-90943

Edition 1, 6/2007

#### **Réglementations de la FCC**

Les tests effectués sur cet équipement ont déterminé qu'il est conforme aux prescriptions des unités numériques de classe B, telles que spécifiées à l'article 15 des normes de la FCC (Commission fédérale des communications). Ces limites sont destinées à assurer une protection suffisante contre les interférences produites dans une installation résidentielle. Cet équipement produit, utilise et peut émettre de l'énergie sous forme de fréquences radio. Si ce matériel n'est pas installé et utilisé conformément aux instructions, il peut causer des interférences nuisibles aux communications radio. Cependant, l'absence d'interférences ne peut pas être garantie dans une installation particulière, mais elles peuvent être déterminées en éteignant et rallumant l'appareil.

Si ce matériel provoque des interférences qui perturbent les communications radio ou télévisées, l'utilisateur peut y remédier en appliquant l'une des mesures suivantes : Réorienter ou déplacer l'antenne de réception ; Augmenter la distance séparant l'équipement du récepteur ; Connecter l'équipement à une prise située sur un circuit différent de celui sur lequel se trouve le récepteur ; Consulter le revendeur ou un technicien radio/télévision expérimenté.

Remarque : Toute modification apportée au périphérique sans le consentement de HP peut se traduire par la révocation du droit d'exploitation de l'équipement dont jouit l'utilisateur.

#### **Marques**

Microsoft® et Windows® sont des marques déposées de Microsoft Corporation aux États-Unis.

Pentium® est une marque déposée d'Intel Corporation ou de ses filiales aux États-Unis et dans d'autres pays.

# **Installation et configuration du périphérique**

## **Environnement d'installation**

### **Préparation du site**

Choisissez une zone correctement ventilée et exempte de poussière pour installer le périphérique. Placez le périphérique sur une surface résistante.

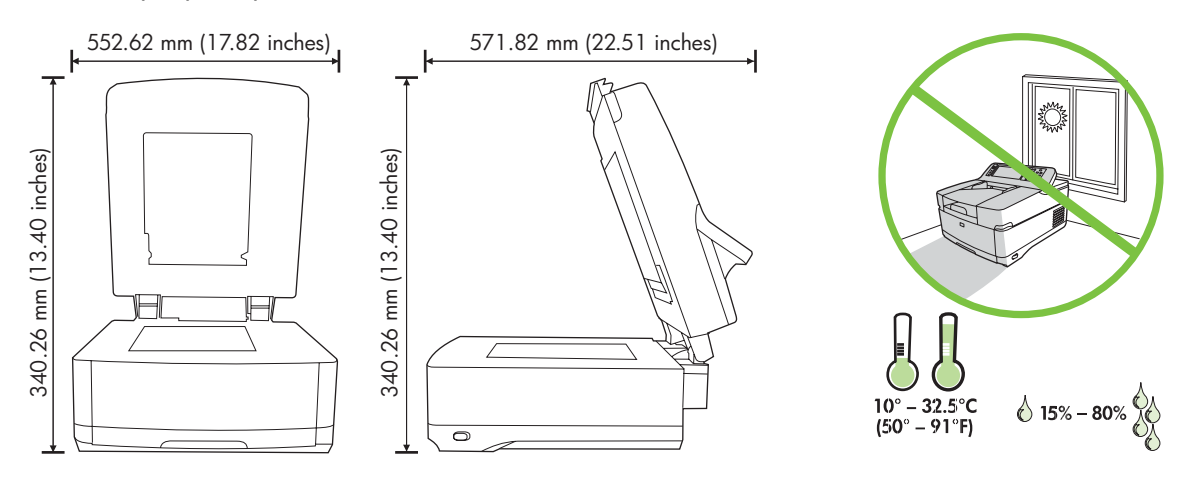

### **Configuration minimale**

 $\mathbb{R}$ 

Pour installer la HP Digital Sender 9250C, l'ordinateur doit disposer de la configuration suivante :

- Fast Ethernet 100Base-TX ou Ethernet 10Base-T
- Accès à une passerelle de messagerie SMTP

**Remarque** HP *recommande vivement* la configuration d'une passerelle SMTP sur votre réseau local. Toutefois, le périphérique peut être configuré pour les fonctionnalités de messagerie même si les services de messagerie sont fournis par un fournisseur de services Internet extérieur via une ligne numérique (DSL).

## **Composants du périphérique**

### **Déballage du périphérique**

Sortez le périphérique de son carton et retirez tous les adhésifs et les emballages.

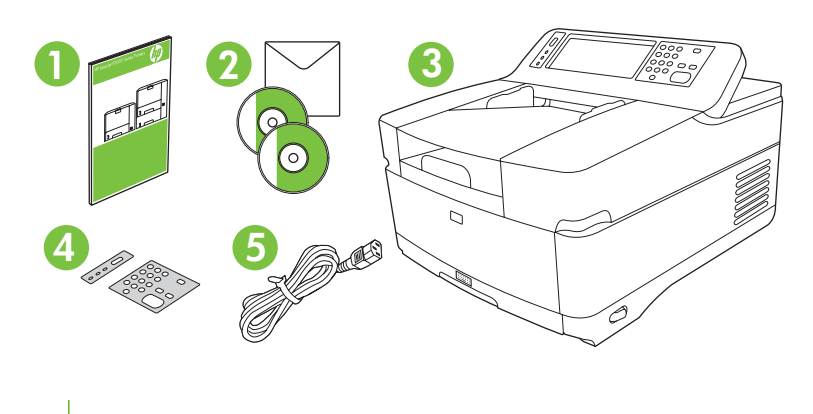

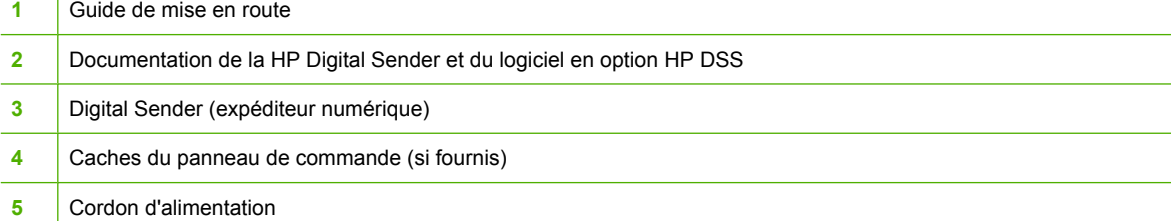

### **Identification des différentes parties du périphérique**

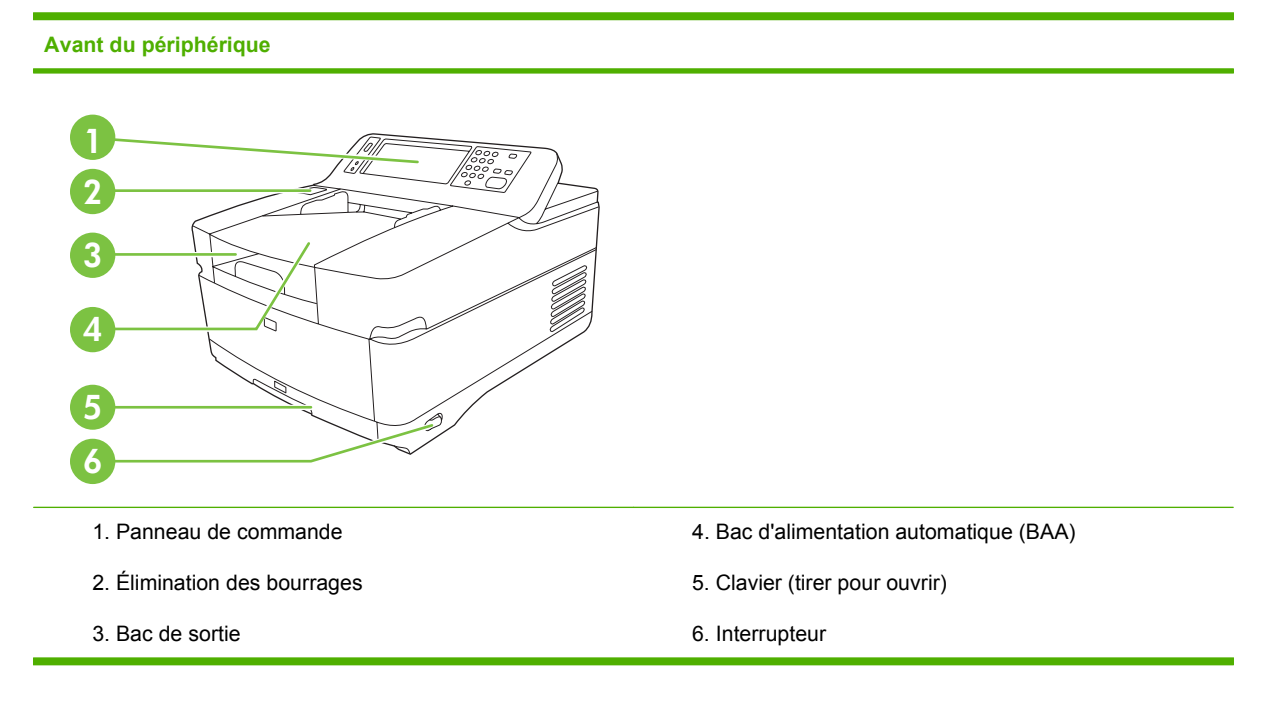

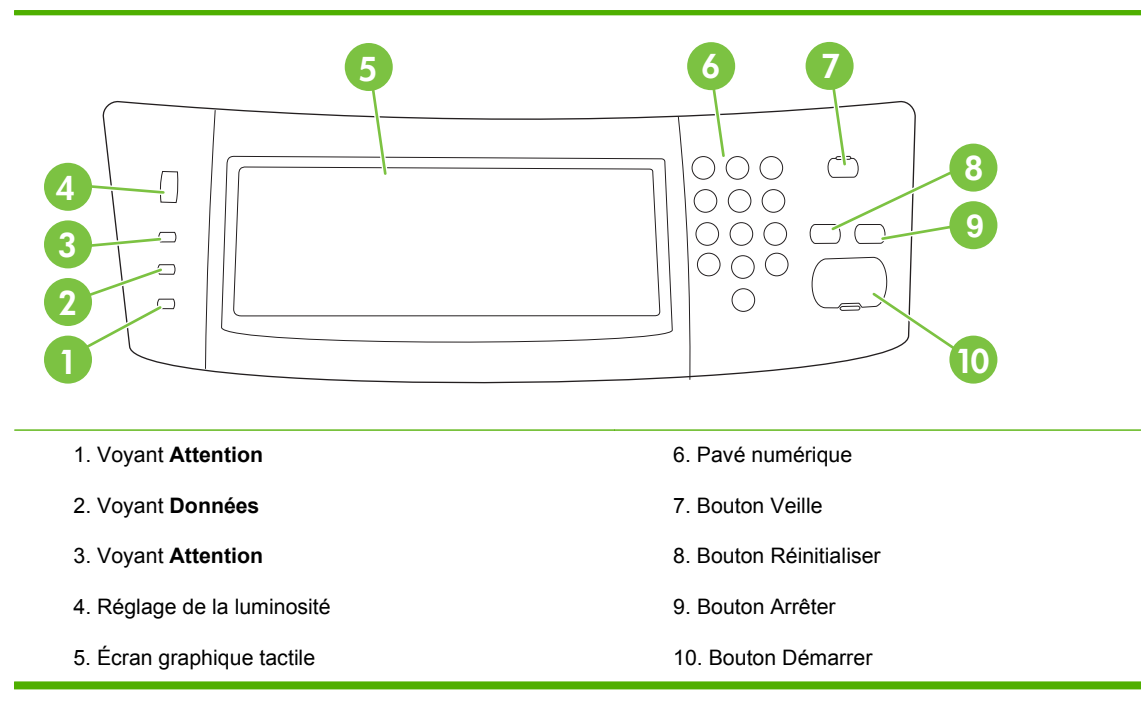

#### **Arrière du périphérique, verrou et numéro de série**

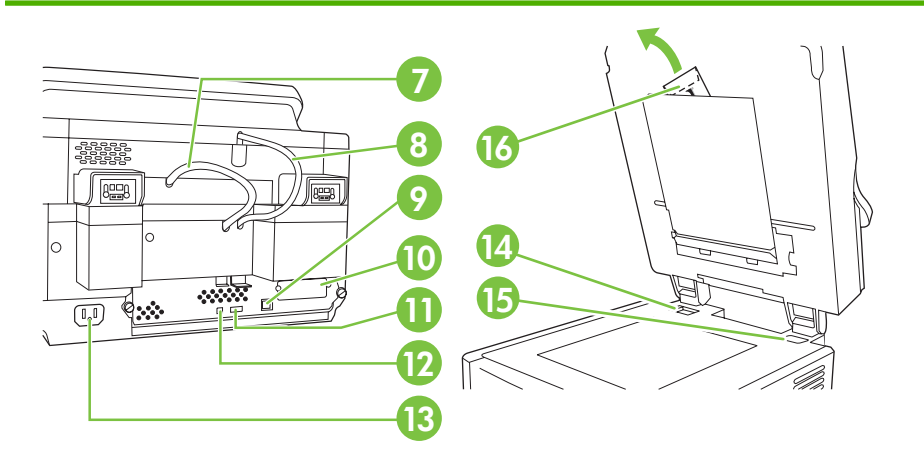

- 7. Câble du bac d'alimentation automatique
- 8. Câble du panneau de commande
- 9. Port réseau 10/100Base-T
- 10. Port EIO
- 11. Port hôte USB (pour accessoires tiers)
- 12. Port de périphérique USB (si nécessaire pour mises à jour logicielles)
- 13. Connecteur pour alimentation
- 14. Verrou du scanner
- 15. Numéro de série
- 16. Feuilles Mylar supplémentaires

## <span id="page-17-0"></span>**Démarrage**

### **Changement des caches du panneau de commande**

Utilisez la procédure suivante pour changer le cache du panneau de commande si nécessaire.

**1.** Insérez un petit outil à tête plate dans le logement situé sur le côté supérieur. Soulevez la partie supérieure et retirez-le du panneau de commande.

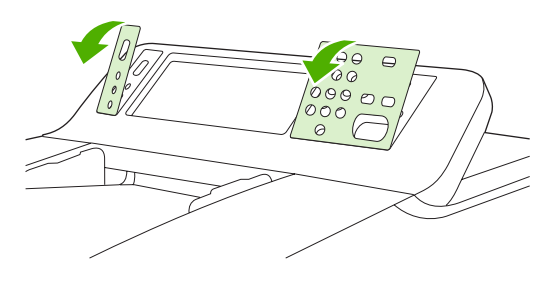

**2.** Placez le cache de façon à l'aligner correctement avec les boutons. Faites glisser tout d'abord le côté inférieur et enclenchez-le sur le panneau de commande.

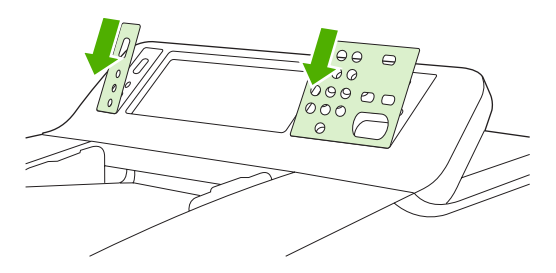

### **Désactivation du verrou du scanner**

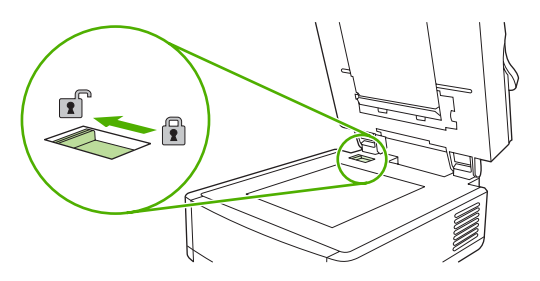

### **Branchement du câble réseau**

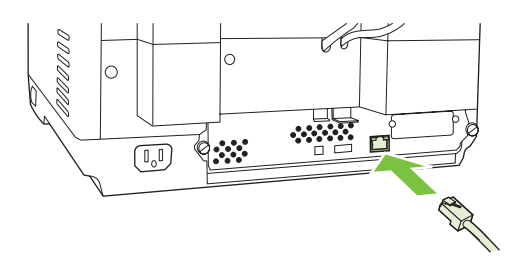

### **Branchement du cordon d'alimentation**

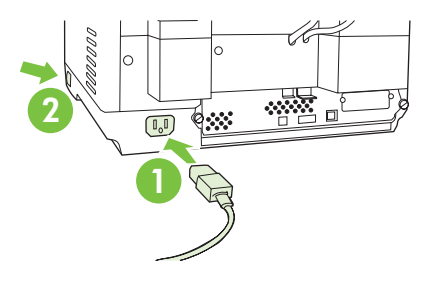

- **1.** Reliez le cordon d'alimentation au périphérique et à la prise murale.
- **2.** Mettez l'interrupteur sur la position Marche et suivez les instructions qui s'affichent sur le panneau de commande.

## **Configuration du panneau de commande**

### **Paramètres de base par défaut**

#### **Paramètres de langue**

Une fois le préchauffage du périphérique terminé, des messages s'affichent sur le panneau de commande en anglais. Pour modifier la langue, procédez de l'une des manières suivantes :

● Sélectionnez la langue de votre choix dans le menu **Langue** lors de la première utilisation du périphérique. La langue doit être choisie dans les 60 secondes qui suivent l'apparition du menu.

ou

● Changez la langue à tout moment à partir du menu **Administration**. Appuyez tout d'abord sur **Comportement du périphérique**, appuyez sur **Langue**, puis sur la langue de votre choix et enfin, appuyez sur **Enregistrer**.

#### **Paramètres Date et heure**

Appuyez sur **Quitter** si les paramètres de date et d'heure sont corrects. Appuyez sur **OK** pour modifier ces paramètres.

### **Affectation de l'adresse IP**

Vous devez affecter une adresse IP (Internet Protocol) valide au périphérique sur le réseau. Si le réseau utilise un protocole DHCP, l'adresse IP peut être affectée automatiquement. DHCP est le paramètre par défaut de l'expéditeur numérique. Affectez une adresse IP manuellement, si le protocole DHCP n'est pas utilisé.

#### **Recherche automatique de l'adresse IP DHCP**

Sur l'écran d'accueil, appuyez sur **Adresse réseau**. L'adresse IP apparaît sur l'écran Adresse réseau.

Si le bouton **Adresse réseau** n'apparaît pas, recherchez l'adresse IP :

- Appuyez sur **Administration**, puis sur **Information**.
- Appuyez sur **Page de configuration/Page d'état**, puis sur **Page de configuration**.
- Appuyez sur **Afficher**. Les informations de configuration de l'expéditeur numérique s'affichent.
- Appuyez sur **OK** pour afficher les données Jetdirect. Faites défiler les informations pour rechercher l'adresse IP.

#### **Affectation manuelle de l'adresse IP**

- **1.** Appuyez sur **Administration**, puis sur **Configuration initiale**.
- **2.** Appuyez sur **Réseau et E/S**, puis sur **Jetdirect intégré**.
- **3.** Appuyez sur **TCP/IP**, puis sur **Paramètres IPV4** (par exemple http://192.168.1.1) ou **IPV6** (par exemple http://[2001:0ba0:0000.0000.0000.0000.0000:1234]).
- **4.** Appuyez sur **Méthode de configuration**.
- **5.** Appuyez sur **Manuel**, puis sur **Enregistrer**.
- **6.** Appuyez sur **Paramètres manuels**.
- **7.** Appuyez sur **Adresse IP**. Appuyez sur le champ de l'adresse IP, puis tapez l'adresse IP.
- **8.** Appuyez sur **OK**.

## **Configuration du périphérique**

Avant d'effectuer la configuration, munissez-vous des informations suivantes :

- Le nom d'hôte ou l'adresse IP du serveur de messagerie SMTP (Simple Mail Transfer Protocol) qui enverra le courrier électronique à partir de l'expéditeur numérique.
- Le nom d'hôte ou l'adresse IP du serveur LDAP (Lightweight Directory Access Protocol) qui accèdera aux adresses de messagerie (facultatif).
- Les chemins d'accès aux dossiers préférés pour la fonction Envoyer vers dossier.
- Le nom d'hôte ou l'adresse IP de l'expéditeur numérique.

Utilisez les touches suivantes du clavier pour naviguer entre les écrans de configuration.

- Appuyez sur la touche **Échap** pour revenir à l'écran précédent.
- Appuyez sur la touche Tabulation pour déplacer le curseur dans le champ suivant.

### **Installation et configuration du serveur Web intégré**

Installez et configurez le serveur Web intégré pour accéder aux fonctions suivantes :

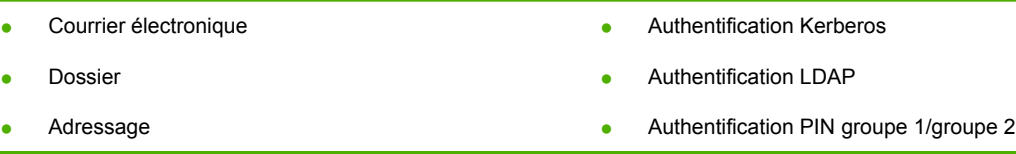

- **1.** Ouvrez un navigateur Web et tapez l'adresse IP du périphérique.
- **2.** Sélectionnez l'onglet **Envoi numérique** et saisissez les informations requises dans **Paramètres généraux**.
- **3.** Sélectionnez **Paramètres de messagerie**, puis tapez l'adresse du serveur SMTP.

Si vous utilisez un fournisseur d'accès à Internet pour votre accès à Internet et votre messagerie électronique, vous devrez peut-être contacter votre fournisseur d'accès pour obtenir le nom du serveur SMTP et savoir si vous avez besoin de saisir un nom de compte et un mot de passe pour l'authentification SMTP.

- **4.** Sélectionnez le **Carnet d'adresses électroniques** afin d'y saisir les adresses de messagerie ou les listes de diffusion que vous utilisez fréquemment. Les options **Carnet d'adresses électroniques** et **Numérotations rapides du télécopieur** se trouvent dans la zone de navigation de gauche.
- **5.** Sélectionnez **Envoyer vers dossier** pour définir un ou plusieurs dossiers de destination pour les documents numérisés.

### **Installation et configuration du logiciel d'envoi numérique**

Installez et configurez le logiciel d'envoi numérique (facultatif) pour accéder aux fonctions suivantes :

- Flux de travail
- **OCR**
- Lanfax
- Authentification Windows
	- **Authentification Lanfax**
	- **Authentification Netware**

**Conseil** Si une version précédente de HP DSS est déjà installée, copiez les paramètres à l'aide de la fonctionnalité **Copier les paramètres** de l'onglet **Configuration MFP** lorsque vous installez le nouveau périphérique.

L'expéditeur numérique doit être allumé et connecté au réseau afin de pouvoir installer le logiciel correctement.

Installez le logiciel sur le serveur qui prendra en charge le service HP DSS (HP Digital Sending Software). Une fois l'installation terminée, le logiciel d'envoi numérique HP s'exécute en arrière-plan en tant que service et démarre automatiquement à chaque fois que le serveur est réinitialisé.

### **Vérification de l'installation du périphérique**

Testez l'installation et la configuration en utilisant les options **Messagerie élec.** et **Dossier réseau** du panneau de commande.

- **1.** Placez le document face recto vers le haut sur le bac d'alimentation automatique ou vers le bas sur la vitre du scanner.
- **2.** Appuyez sur **Messagerie élec.**.
- **3.** À l'invite, entrez le nom d'utilisateur et le mot de passe.
- **4.** Si vous n'êtes pas invité à vous connecter, appuyez sur **De :** puis tapez une adresse de messagerie.
- **5.** Appuyez sur **A :** puis tapez la même adresse de messagerie.
- **6.** Appuyez sur **OK** puis sur Démarrer. Le périphérique numérise le document et vous l'envoie sous forme de pièce jointe.
- **7.** Renouvelez cette procédure en utilisant l'option **Dossier réseau** et vérifiez si le fichier a été envoyé vers le dossier correct.

Un test réussi indique que le périphérique numérise et envoie les documents à l'adresse de messagerie ou au dossier configuré.

Si le périphérique n'envoie pas le fichier correctement, vérifiez son installation et sa configuration.

## **Informations complémentaires**

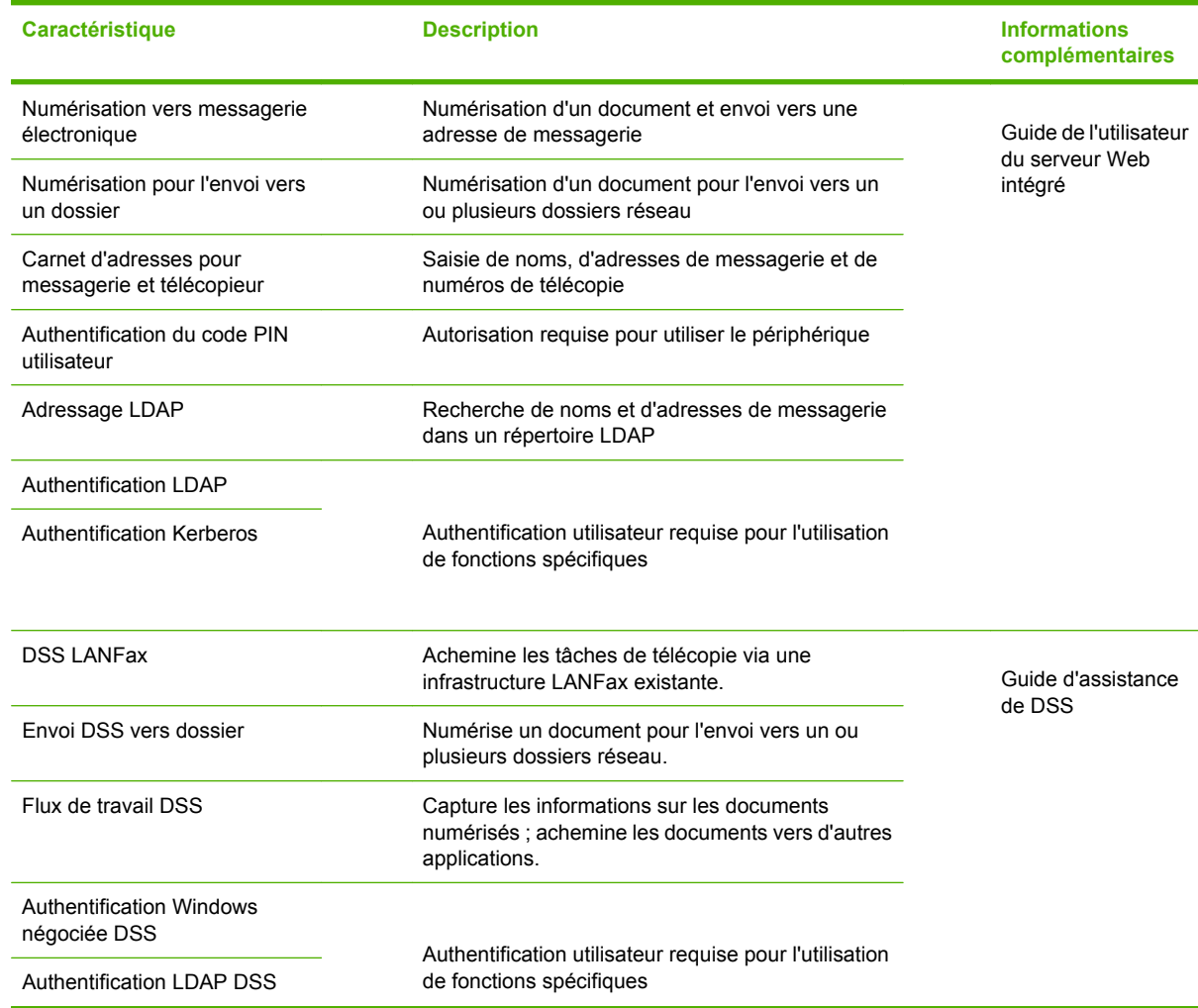

## **Dépannage et assistance clientèle**

## **Dépannage**

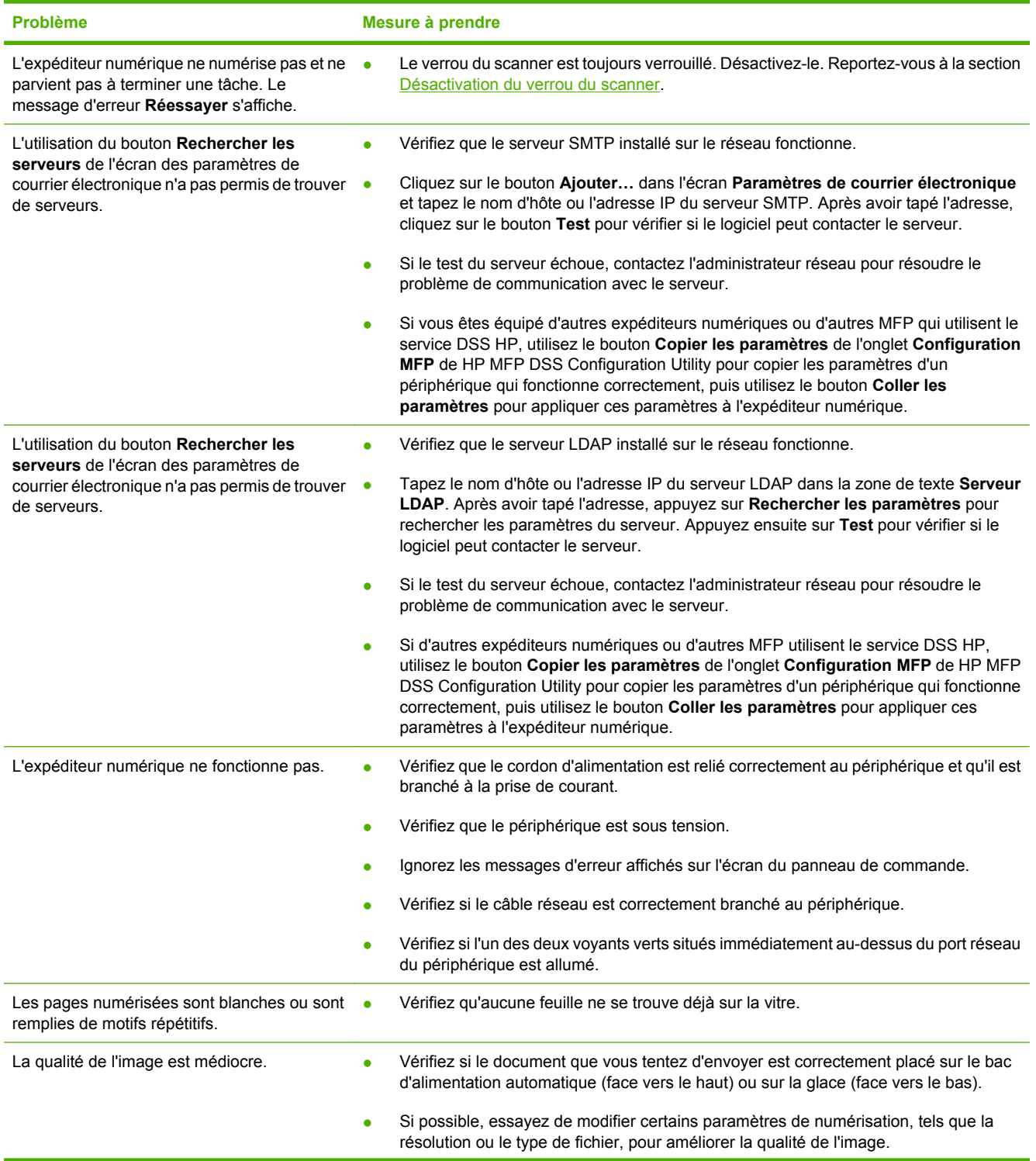

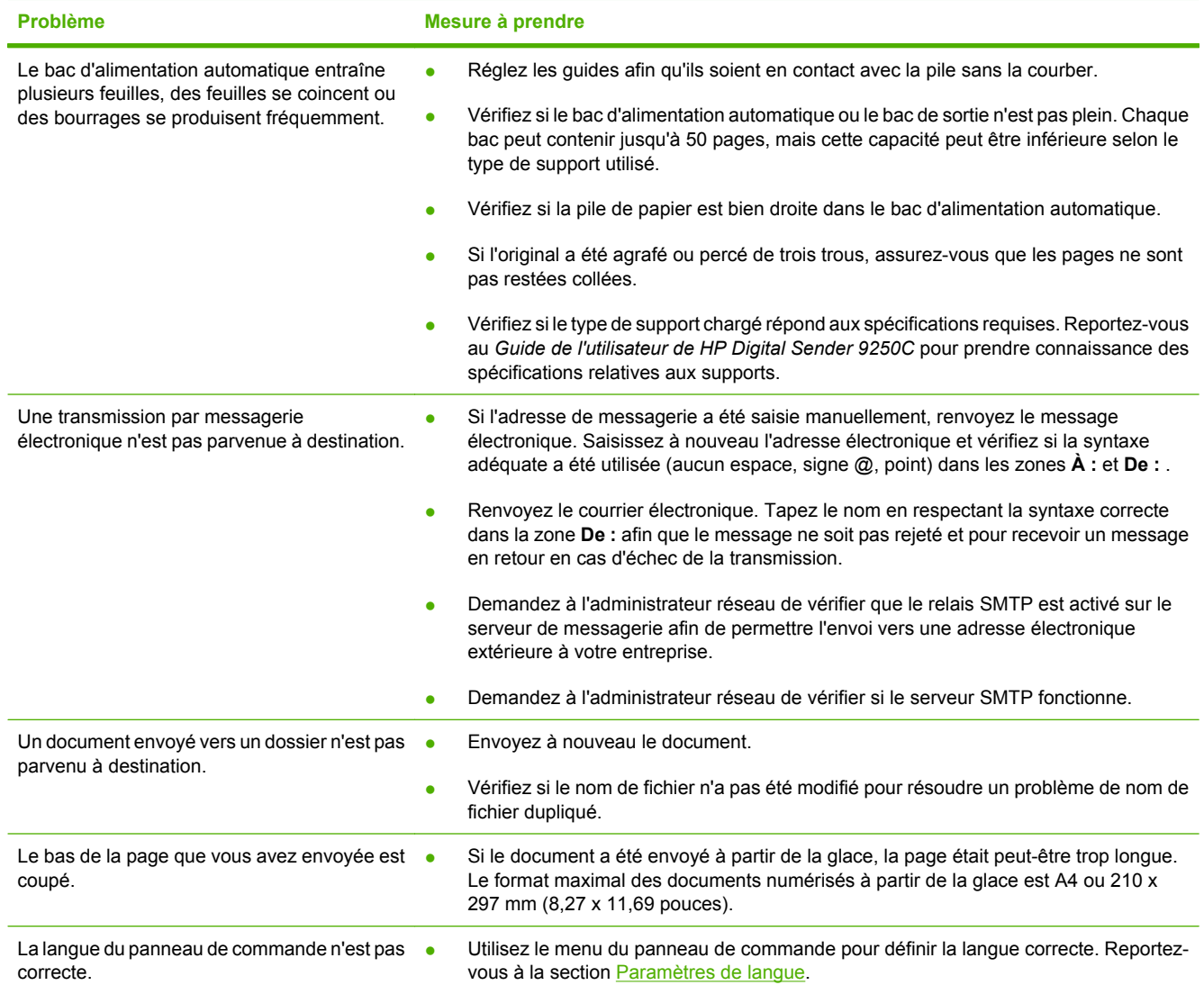

### **Assistance clientèle**

Reportez-vous au *Guide de l'utilisateur de HP Digital Sender 9250C* sur le CD-ROM. Pour l'assistance clientèle HP, consultez le feuillet d'assistance fourni avec le périphérique ou visitez le site [www.hp.com/](http://www.hp.com/support/9250c) [support/9250c](http://www.hp.com/support/9250c).

# **Installieren und Einrichten des Geräts**

## **Installationsumgebung**

### **Aufstellort**

Wählen Sie als Aufstellort einen gut belüfteten, staubfreien Raum. Stellen Sie das Gerät auf eine stabile Fläche.

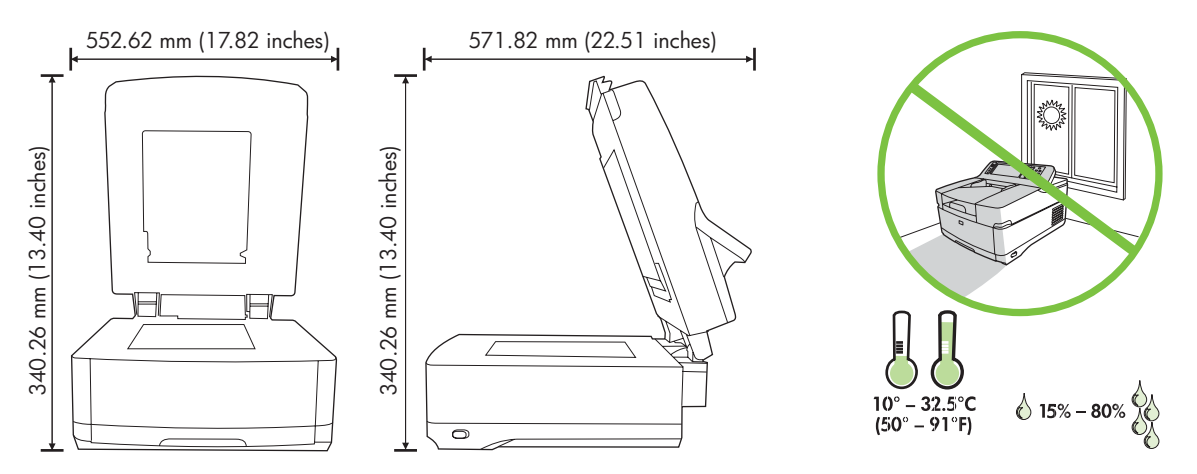

### **Systemanforderungen**

|ૐ

Das Computersystem, mit dem der HP 9250C Digital Sender betrieben wird, muss über folgende Leistungsmerkmale verfügen:

- Fast Ethernet 100Base-TX oder Ethernet 10Base-T
- Zugang zu einem SMTP-E-Mail-Gateway

**Hinweis** HP *empfiehlt dringend*, das SMTP-Gateway im eigenen LAN einzurichten. Sie können das Gerät jedoch auch für die E-Mail-Funktion konfigurieren, wenn die E-Mail-Dienste über DSL von einem externen Internet-Dienstanbieter (ISP) bereitgestellt werden.

## **Gerätekomponenten**

### **Auspacken des Geräts**

Entfernen Sie Umverpackungen, Klebestreifen und Verpackungsmaterial.

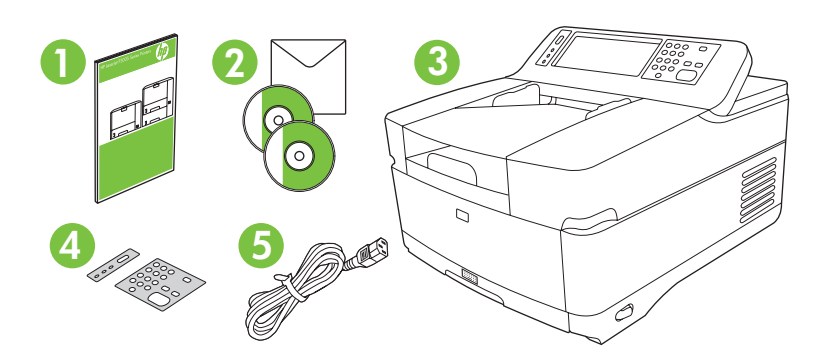

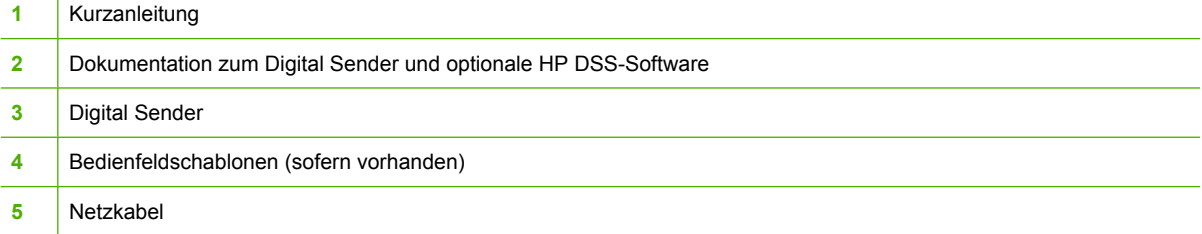

### **Gerätekomponenten**

**Vorderseite des Geräts**

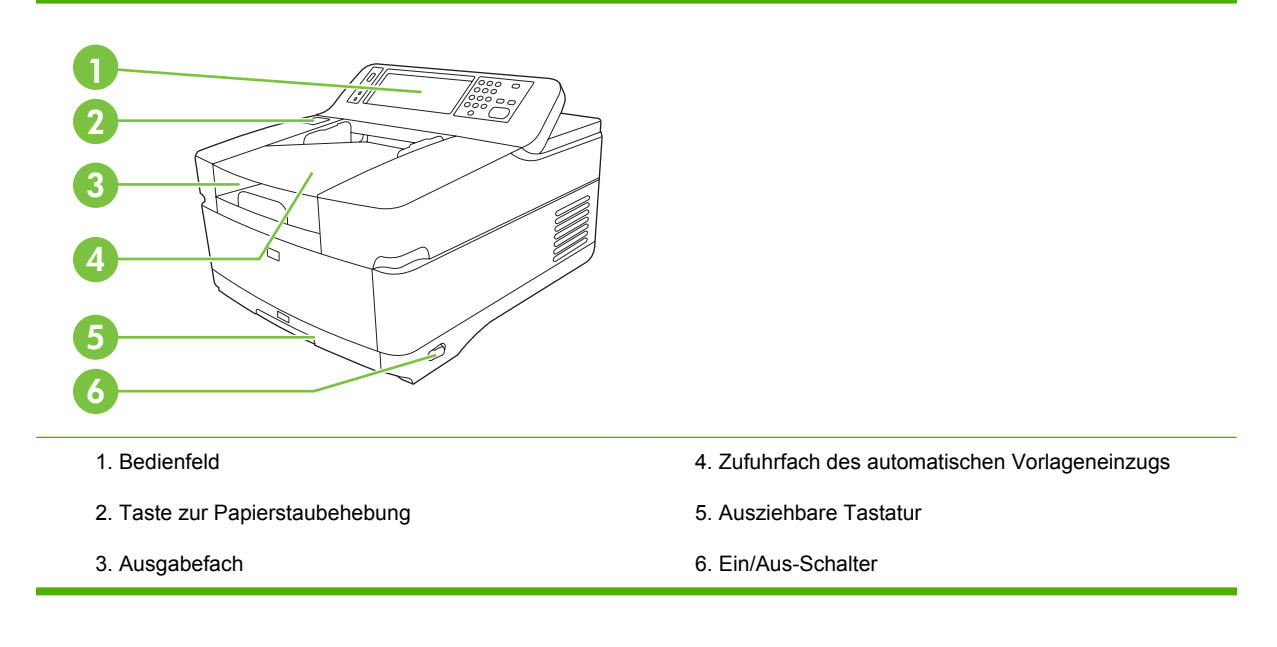

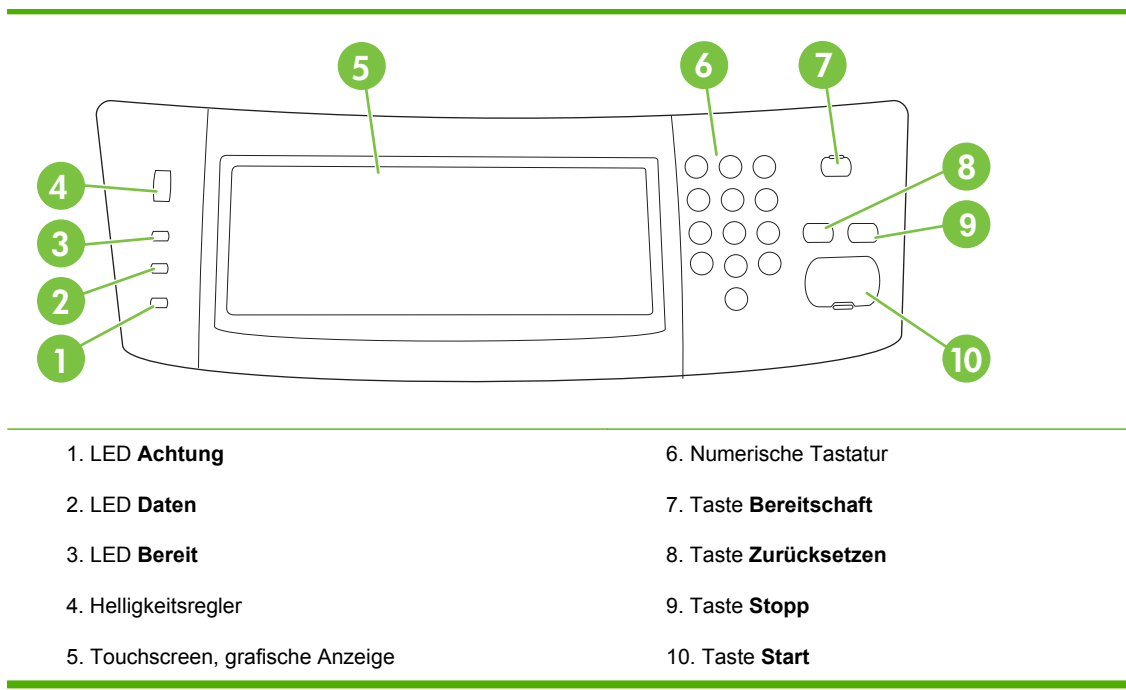

#### **Rückseite des Geräts, Sperre und Seriennummer**

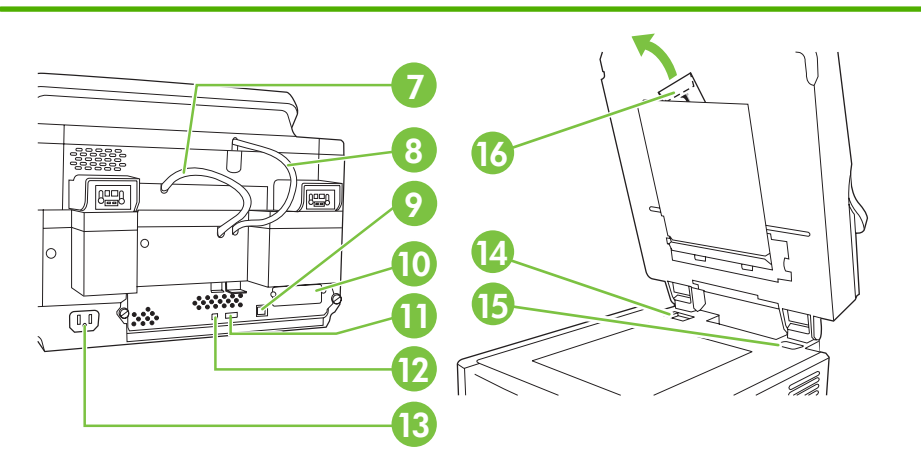

- 7. Kabel für automatischen Vorlageneinzug
- 8. Bedienfeldkabel
- 9. 10/100Base-T-Netzwerkanschluss
- 10. EIO-Anschluss
- 11. USB-Hostanschluss (für Drittanbieterzubehör)
- 12. USB-Geräteanschluss (für Firmware-Aktualisierungen)
- 13. Netzanschluss
- 14. Scannersperre
- 15. Seriennummer
- 16. Zusätzliche Mylar-Blätter

## **Erste Schritte**

### **Auswechseln der Bedienfeldschablonen**

Wenn Sie die Bedienfeldschablonen auswechseln möchten, gehen Sie wie folgt vor.

**1.** Führen Sie die Klinge eines Schlitzschraubendrehers oder eines ähnlichen flachen Werkzeugs in den Schlitz an der Oberkante der Schablone ein. Heben Sie die Schablone an der Oberkante an, und nehmen Sie sie ab.

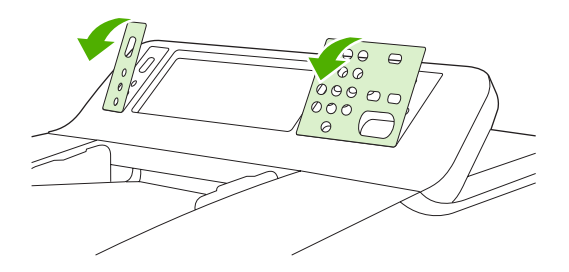

**2.** Richten Sie die neue Schablone über den Tasten aus. Setzen Sie die Schablone an der Unterkante ein, und drücken Sie sie dann auf das Bedienfeld, damit sie einrastet.

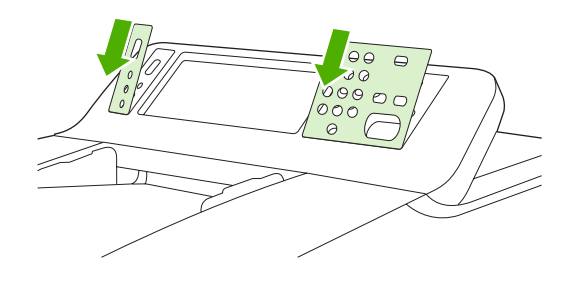

### **Entsperren des Scanners**

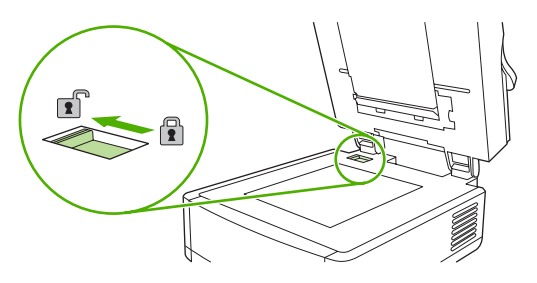

### **Anschließen des Netzwerkkabels**

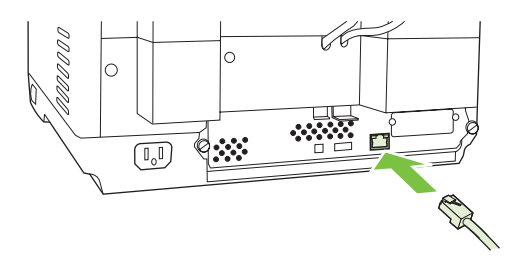

### **Anschließen des Netzkabels**

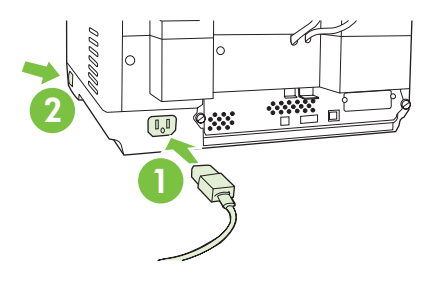

- **1.** Schließen Sie das Netzkabel an das Gerät und an eine Netzsteckdose an.
- **2.** Schalten Sie das Gerät ein, und folgen Sie den Anleitungen auf dem Bedienfeld.

## **Konfigurieren der Bedienfeldeinstellungen**

### **Standardeinstellungen**

#### **Spracheinstellungen**

Wenn die Aufwärmphase abgeschlossen ist, werden auf dem Bedienfeld englischsprachige Meldungen angezeigt. Sie können die Anzeigesprache auf zwei Arten ändern:

Wählen Sie nach der erstmaligen Inbetriebnahme die bevorzugte Sprache im Menü Sprache (engl. Language) aus. Die Auswahl muss innerhalb von 60 Sekunden nach Anzeige des Menüs erfolgen.

oder

● Ändern Sie die Sprache während des Betriebs über das Menü **Administration**. Berühren Sie **Geräteverhalten**, **Sprache**, die bevorzugte Sprache und dann **Speichern**.

#### **Einstellungen für Datum und Uhrzeit**

Wenn Sie die aktuellen Einstellungen für Datum und Uhrzeit beibehalten möchten, berühren Sie **Beenden**. Um die Einstellungen zu ändern, berühren Sie **OK**.

### **Zuweisen der IP-Adresse**

Dem Gerät muss eine gültige IP-Adresse (Internet Protocol) im Netzwerk zugewiesen werden. Wenn das Netzwerk DHCP verwendet, ist eine automatische Zuweisung der IP-Adresse möglich. DHCP ist die Standardeinstellung des Digital Sender. Wenn DHCP nicht verwendet wird, müssen Sie die IP-Adresse manuell zuweisen.

#### **Ermitteln der automatisch zugewiesenen IP-Adresse (DHCP)**

Berühren Sie auf dem Startbildschirm die Taste **Netzwerkadresse**. Die IP-Adresse wird anschließend im Bildschirm **Netzwerkadresse** angezeigt.

Wenn die Taste **Netzwerkadresse** nicht verfügbar ist, gehen Sie folgendermaßen vor:

- Berühren Sie **Administration** und danach **Information**.\*
- Berühren Sie **Konfigurations-/Statusseiten** und danach **Konfigurationsseite**.
- Berühren Sie **Anzeigen**. Die Konfigurationsinformationen des Digital Sender werden angezeigt.
- Berühren Sie OK, um die Jetdirect-Daten anzuzeigen. Blättern Sie durch die Informationen, bis Sie die IP-Adresse finden.

#### **Manuelles Zuweisen einer IP-Adresse**

- **1.** Berühren Sie **Administration** und danach **Initialisierungseinrichtung**.
- **2.** Berühren Sie **Netzwerk und E/A** und danach **Integrierter Jetdirect**.
- **3.** Berühren Sie **TCP/IP** und danach entweder **IPV4-Einstellungen** (z. B. http://192.168.1.1) oder **IPV6** (z. B. http://[2001:0ba0:0000.0000.0000.0000.0000:1234]).
- **4.** Berühren Sie **Konfigurationsmethode**.
- **5.** Berühren Sie **Manuell** und danach **Speichern**.
- **6.** Berühren Sie **Manuelle Einstellungen**.
- **7.** Berühren Sie **IP-Adresse**. Berühren Sie das Feld für die IP-Adresse, und geben Sie die Adresse ein.
- **8.** Berühren Sie **OK**.

## **Gerätekonfiguration**

Halten Sie folgende Informationen bereit, bevor Sie mit der Konfiguration beginnen:

- Hostname oder IP-Adresse des SMTP-E-Mail-Servers, der für das Versenden von E-Mails genutzt wird
- Hostname oder IP-Adresse des LDAP-Servers, der für das Abrufen von E-Mail-Adressen genutzt wird (optional)
- Bevorzugte Ordnerpfade für die Funktion zum Senden an einen Ordner
- Hostname oder IP-Adresse des Digital Sender

Mit den folgenden Tasten auf der Tastatur können Sie durch die Konfigurationsbildschirme navigieren.

- Mit der Taste **Esc** kehren Sie zum vorherigen Bildschirm zurück.
- Durch Drücken der Taste Tab bewegen Sie den Cursor in das nächste Feld.

### **Installieren und Konfigurieren des integrierten Webservers**

Wenn Sie den integrierten Webserver (Embedded Web Server, EWS) installieren und konfigurieren, können Sie die folgenden Funktionen und Leistungsmerkmale nutzen:

- E-Mail Ordner Adressierung Kerberos-Authentifizierung LDAP-Authentifizierung Gruppe 1/Gruppe 2-PIN-Authentifizierung
- **1.** Öffnen Sie einen Webbrowser, und geben Sie die IP-Adresse für das Gerät ein.
- **2.** Klicken Sie auf die Registerkarte **Digital Sending**, und legen Sie die allgemeinen Einstellungen fest.
- **3.** Wählen Sie **E-Mail-Einstellungen**, und geben Sie die SMTP-Serveradresse ein.

Wenn Internetzugang und E-Mail-Dienste von einem Internet-Dienstanbieter (ISP) bereitgestellt werden, müssen Sie ggf. bei diesem den Namen des SMTP-Servers erfragen und in Erfahrung bringen, ob für die SMTP-Authentifizierung die Eingabe eines Benutzernamens und eines Kennworts erforderlich ist.

- **4.** Öffnen Sie das **E-Mail-Adressbuch**, um häufig verwendete E-Mail-Adressen und E-Mail-Verteilerlisten zu erfassen. Das **Fax-Adressbuch** und die **Fax-Kurzwahlen** befinden sich im linken Navigationsbereich.
- **5.** Wählen Sie **An Ordner senden**, und geben Sie einen oder mehrere Ordner als Speicherort für gescannte Dokumente an.

### **Installieren und Konfigurieren der Digital Sending-Software (DSS)**

Wenn Sie die (optionale) Digital Sending-Software installieren und konfigurieren, können Sie die folgenden Funktionen und Leistungsmerkmale nutzen:

Workflow **OCR** LAN-Fax • Windows-Authentifizierung LAN-Fax-Authentifizierung Netware-Authentifizierung

**Tipp** Ist bereits eine ältere HP DSS-Version installiert, können Sie während der Installation des neuen Geräts Zeit sparen, indem Sie Einstellungen mit der Funktion **Einstellungen kopieren** auf der Registerkarte **MFP-Konfiguration** kopieren.

Der Digital Sender muss eingeschaltet und mit dem Netzwerk verbunden sein, um die Software-Installation erfolgreich abschließen zu können.

Installieren Sie die Software auf dem Server, der den HP DSS-Dienst unterstützen soll. Nach der Installation wird HP DSS als Dienst im Hintergrund ausgeführt und bei jedem Start des Servers automatisch aktiviert.

### **Überprüfen der Geräteinstallation**

Testen Sie die Installation und Konfiguration mit den Optionen **E-Mail** und **Netzwerkordner** auf der Bedienfeldanzeige.

- **1.** Legen Sie ein Dokument mit der Druckseite nach oben in den automatischen Vorlageneinzug oder mit der Druckseite nach unten auf das Scannerglas.
- **2.** Berühren Sie **E-Mail**.
- **3.** Geben Sie bei der entsprechenden Aufforderung den Benutzernamen und das Kennwort ein.
- **4.** Wenn Sie nicht aufgefordert werden, sich anzumelden, berühren Sie **Von:** und geben eine E-Mail-Adresse ein.
- **5.** Berühren Sie **An:**, und geben Sie dieselbe E-Mail-Adresse ein.
- **6.** Berühren Sie **OK**, und drücken Sie Start. Das Gerät scannt das Dokument und sendet es als E-Mail-Anhang.
- **7.** Wiederholen Sie diesen Vorgang mit der Option **Netzwerkordner**, und vergewissern Sie sich, dass die Datei an den richtigen Ordner gesendet wird.

Wenn der Test erfolgreich ist, steht fest, dass das Gerät Dokumente scannen und an die konfigurierten E-Mail-Adressen oder Ordner senden kann.

Wenn dies nicht der Fall ist, überprüfen Sie die Installation und Konfiguration des Geräts.

## **Weitere Informationsquellen**

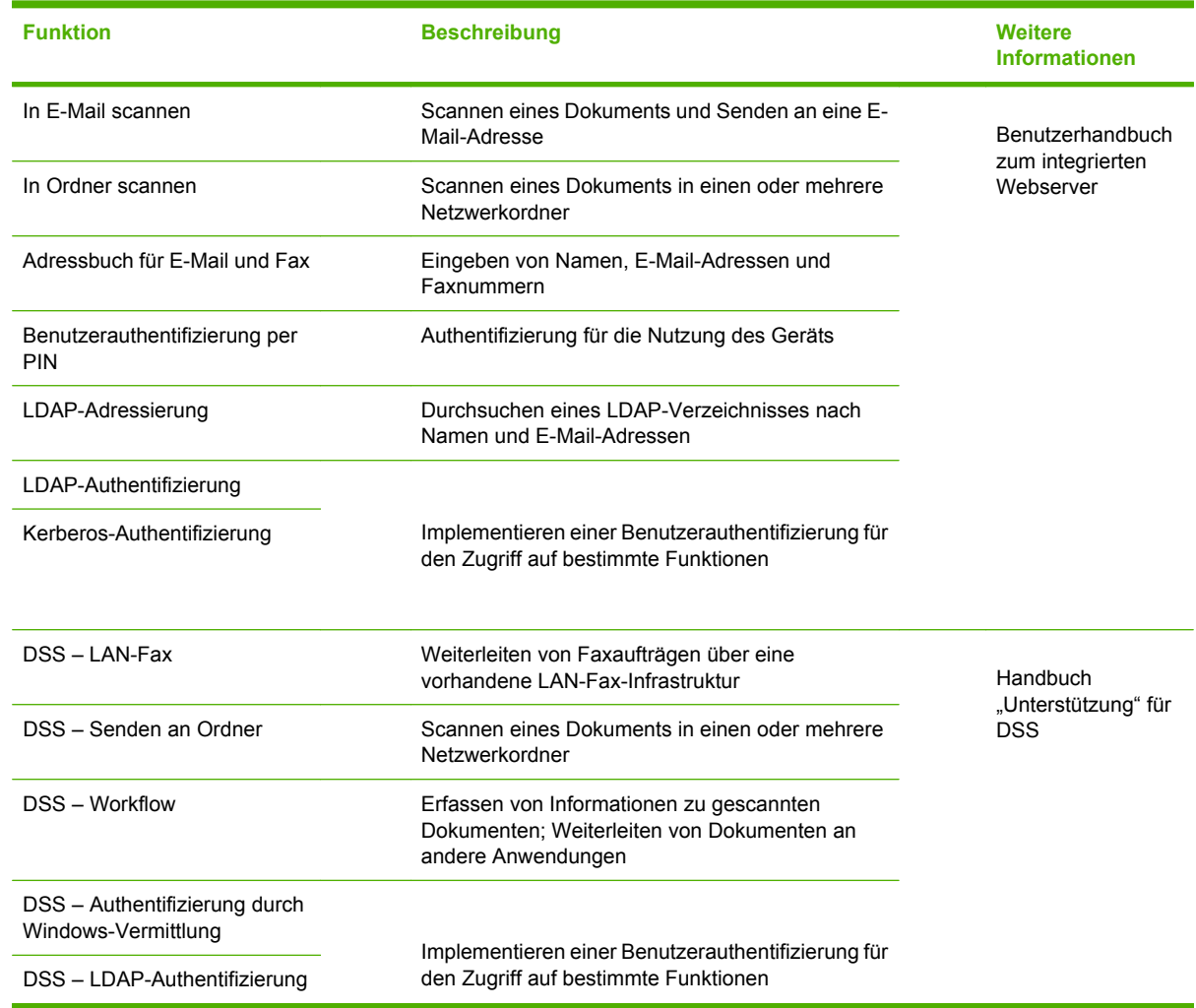
## **Fehlerbehebung und Kundenunterstützung**

### **Fehlerbehebung**

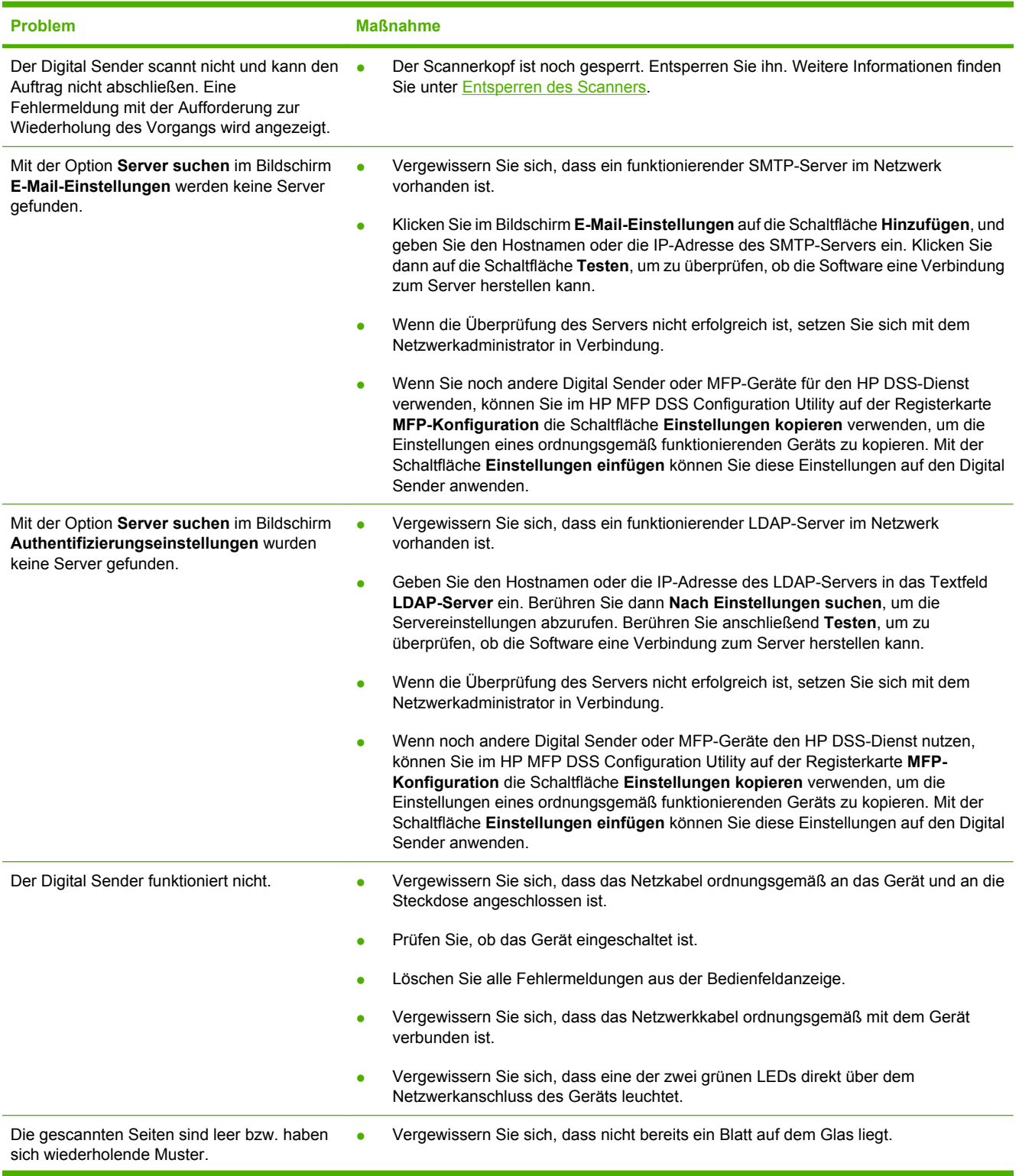

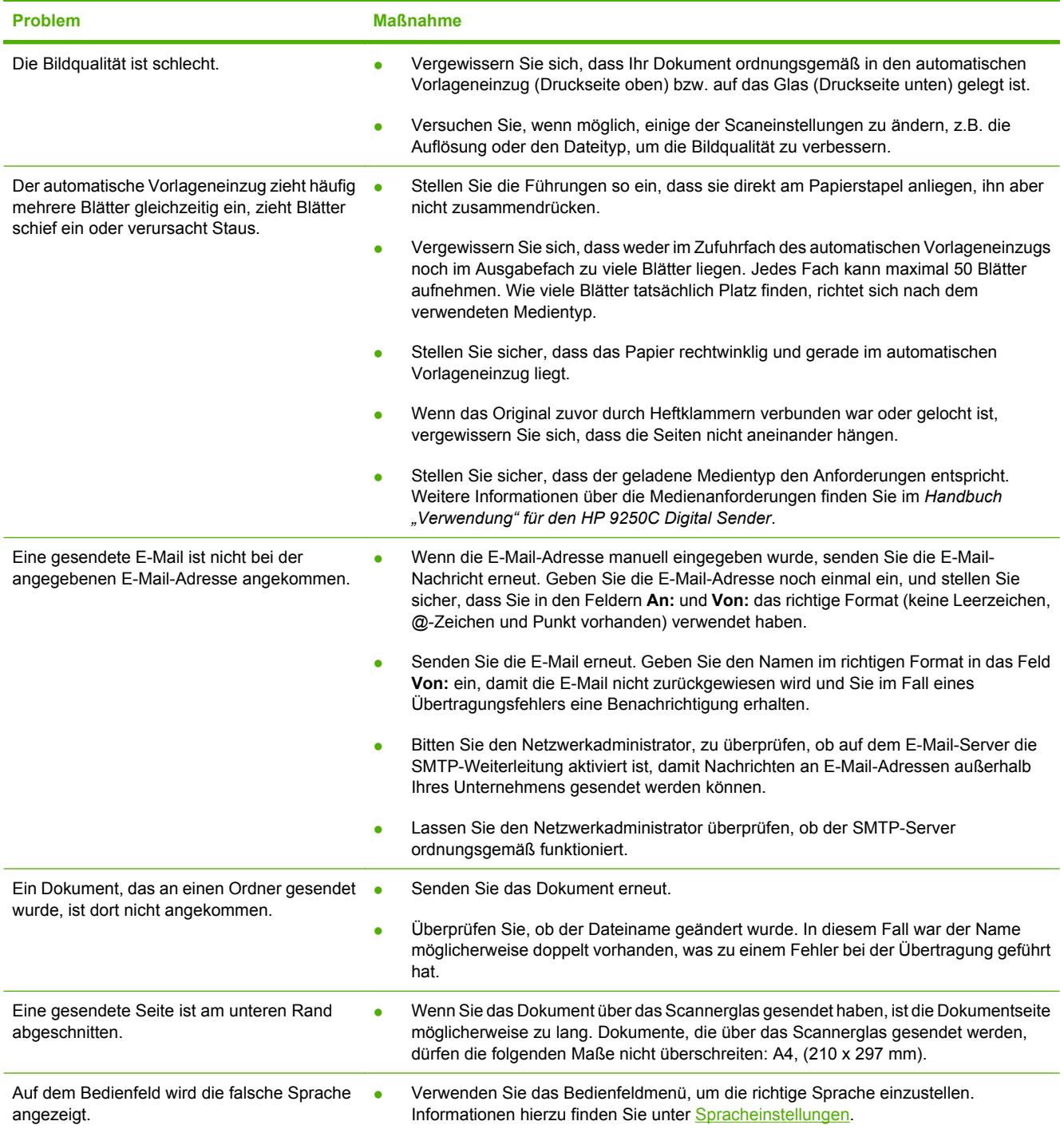

### **Kundenunterstützung**

Weitere Informationen finden Sie im *Handbuch "Verwendung" für den HP 9250C Digital Sender* auf der CD. Informationen über die HP Kundenbetreuung finden Sie in der Support-Broschüre, die mit dem Produkt geliefert wurde, sowie im Internet unter der Adresse [www.hp.com/support/9250c](http://www.hp.com/support/9250c).

# **Installazione e configurazione del dispositivo**

## **Ambiente di installazione**

#### **Preparazione del sito**

Installare il dispositivo in un'area adeguatamente ventilata e priva di polvere. Collocare il dispositivo su una superficie stabile.

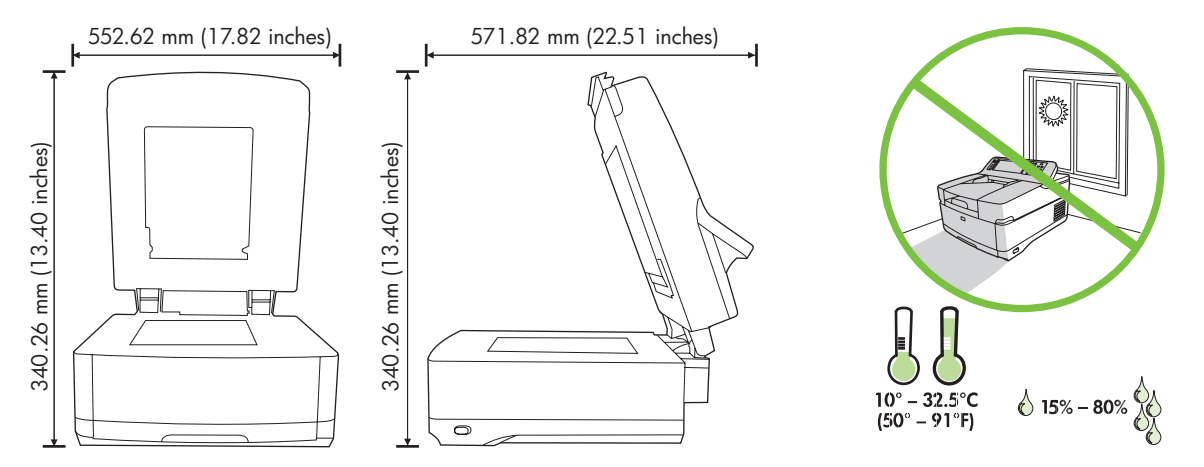

#### **Requisiti di sistema**

Per installare HP 9250C Digital Sender, il computer deve disporre dei seguenti requisiti:

- Fast Ethernet 100Base-TX o Ethernet 10Base-T
- Accesso a un gateway di posta elettronica SMTP

**Nota** HP *consiglia vivamente di* stabilire il gateway SMTP sulla propria rete LAN. Tuttavia, è possibile configurare il dispositivo per la funzionalità di posta elettronica anche se i servizi di posta vengono forniti da un ISP (Internet Service Provider) esterno su una linea DSL (Digital Subscription Line).

## **Componenti del dispositivo**

#### **Disimballare il dispositivo**

Rimuovere le confezioni, il nastro e il materiale di imballaggio.

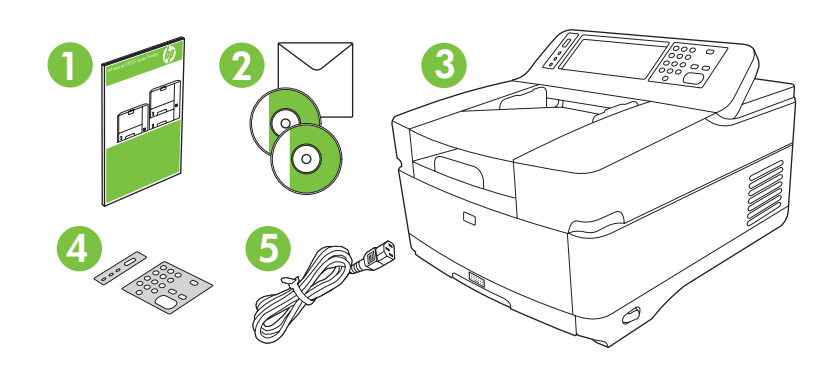

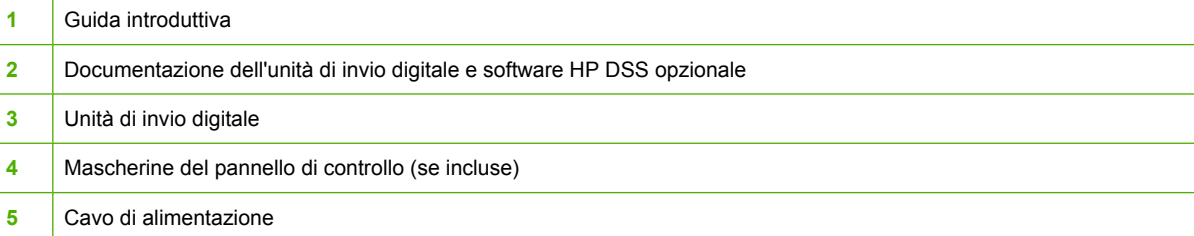

### **Identificazione dei componenti del dispositivo**

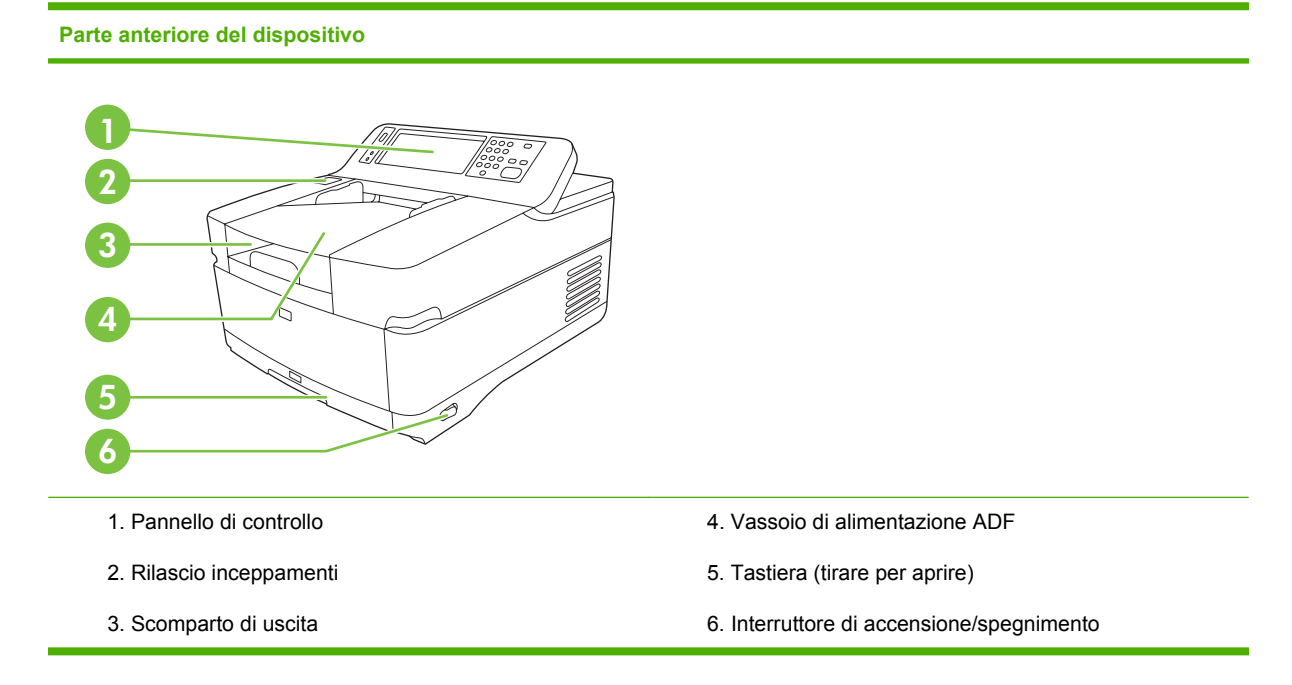

#### **Panello di controllo**

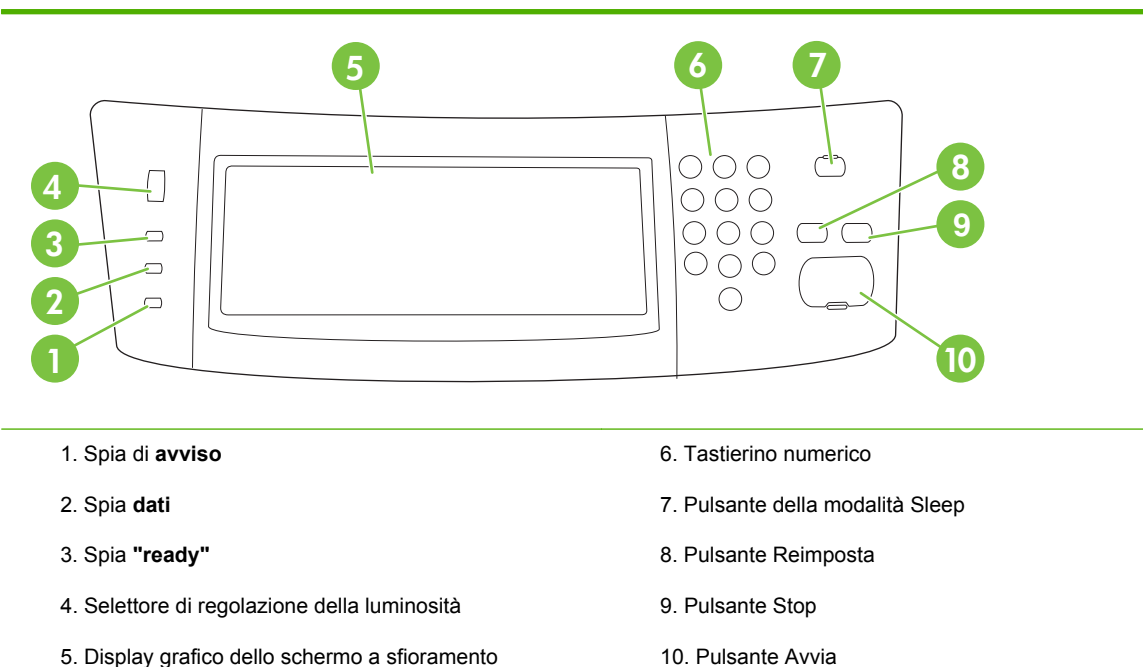

#### **Retro del dispositivo, blocco e numero di serie**

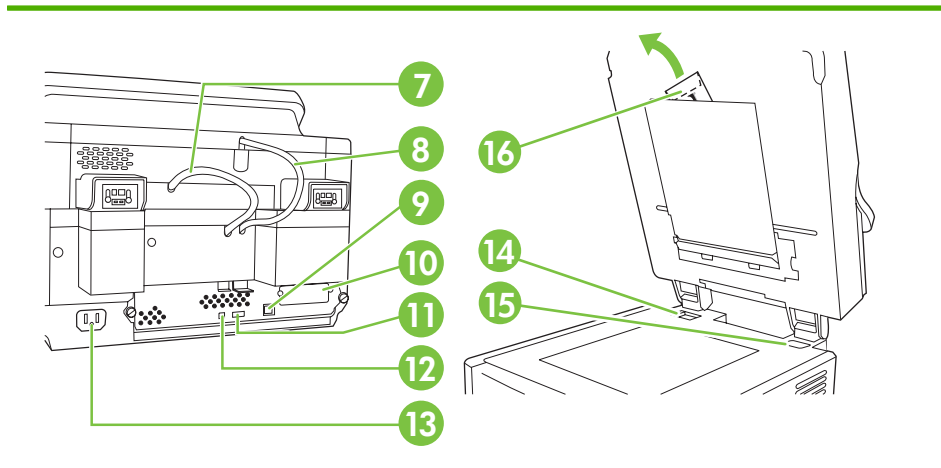

- 7. Cavo dell'ADF
- 8. Cavo del pannello di controllo
- 9. Porta di rete 10/100Base-T
- 10. Porta EIO
- 11. Porta host USB (per accessori di terzi)

12. Porta del dispositivo USB (se richiesta per aggiornamenti del firmware)

- 13. Connettore di alimentazione
- 14. Blocco scanner
- 15. Numero di serie
- 16. Filtri in mylar aggiuntivi

## <span id="page-41-0"></span>**Avvio**

### **Modifica delle mascherine del pannello di controllo**

Per modificare le mascherine del pannello di controllo, attenersi alla procedura descritta di seguito.

**1.** Inserire un piccolo cacciavite a punta piatta nel bordo superiore dell'alloggiamento. Sollevare il bordo superiore ed estrarre l'alloggiamento dal pannello di controllo.

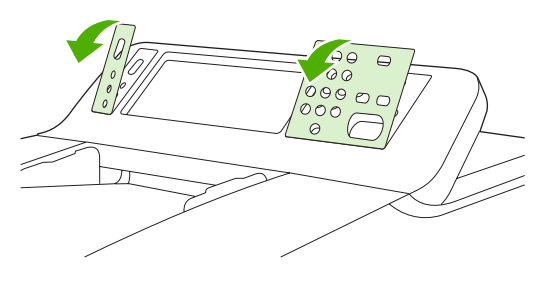

**2.** Collocare la mascherina allineandola con i pulsanti nel modo corretto. Far scorrere verso il basso il bordo inferiore e inserire l'alloggiamento nel pannello di controllo

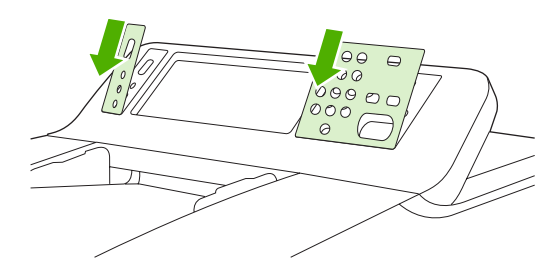

#### **Sbloccare lo scanner**

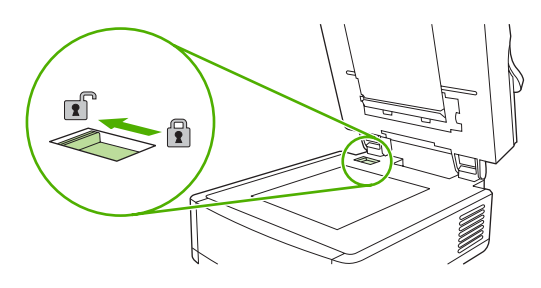

#### **Collegare il cavo di rete.**

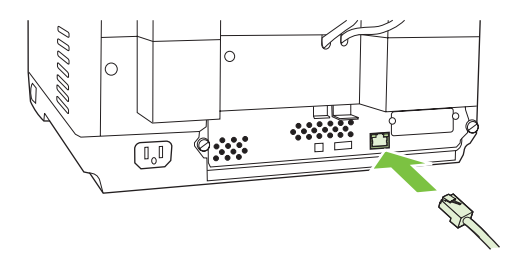

### **Collegare il cavo di alimentazione**

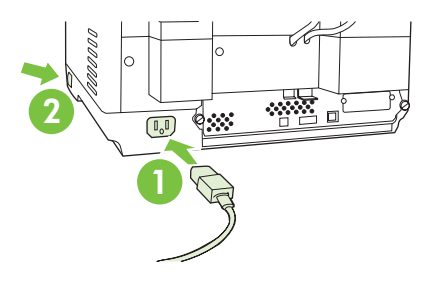

- **1.** Collegare il cavo di alimentazione all'unità e alla presa di corrente.
- **2.** Accendere il dispositivo e seguire le istruzioni visualizzate sul pannello di controllo.

## **Configurazione delle impostazioni del pannello di controllo**

#### **Impostazioni predefinite di base**

#### **Impostazioni della lingua**

Dopo aver acceso il dispositivo, sul pannello di controllo vengono visualizzati dei messaggi in inglese. Per modificare la lingua, effettuare una delle seguenti operazioni:

● Selezionare la lingua desiderata dal menu **Lingua** alla prima accensione del dispositivo. È necessario selezionare la lingua entro 60 secondi dalla visualizzazione del menu.

oppure

● È possibile modificare la lingua in qualsiasi momento dal menu di **amministrazione**. Toccare prima **Comportamento dispositivo**, quindi toccare **Lingua**, toccare la lingua desiderata, quindi toccare **Salva**.

#### **Impostazioni della data e dell'ora**

Toccare **Esci** se le impostazioni di data e ora sono corrette. Toccare **OK** per modificare queste impostazioni.

#### **Assegnazione dell'indirizzo IP**

È necessario assegnare al dispositivo un indirizzo IP (Internet Protocol) valido sulla rete. Se la rete utilizza un indirizzo DHCP (Dynamic Host Configuration Protocol), è possibile assegnare l'indirizzo IP automaticamente. DHCP è l'impostazione predefinita nell'unità di invio digitale. Assegnare manualmente un indirizzo IP se non viene utilizzato un indirizzo DHCP.

#### **Ricerca dell'indirizzo IP DHCP assegnato automaticamente**

Nella schermata iniziale, toccare **Indirizzo di rete**. L'indirizzo IP viene visualizzato in questa schermata.

Se il pulsante **Indirizzo di rete** non viene visualizzato, cercare l'indirizzo IP nel modo seguente:

- Toccare **Amministrazione**, quindi toccare **Informazioni**.
- Toccare **Pagine di stato/configurazione**, quindi toccare **Pagina di configurazione**.
- Toccare **Mostra**. Vengono visualizzate le informazioni di configurazione dell'unità di invio digitale.
- Toccare **OK** per visualizzare i dati Jetdirect. Scorrere le informazioni per individuare l'indirizzo IP.

#### **Assegnazione manuale di un indirizzo IP**

- **1.** Toccare **Amministrazione**, quindi toccare **Configurazione iniziale**.
- **2.** Toccare **Rete e I/O**, quindi toccare **Jetdirect incorporato**.
- **3.** Toccare **TCP/IP**, quindi **Impostazioni IPV4** (ad esempio, http://192.168.1.1) o **IPV6** (ad esempio, http://[2001:0ba0:0000.0000.0000.0000.0000:1234]).
- **4.** Toccare **Metodo di configurazione**.
- **5.** Toccare **Manuale**, quindi toccare **Salva**.
- **6.** Toccare **Impostazioni manuali**.
- **7.** Toccare **Indirizzo IP**. Toccare il campo dell'indirizzo IP, quindi digitare l'indirizzo IP.
- **8.** Scegliere **OK**.

## **Configurazione del dispositivo**

Prima di procedere con la configurazione, tenere a portata di mano le informazioni riportate di seguito.

- Il nome host o l'indirizzo IP del server SMTP (Simple Mail Transfer Protocol) che invia la posta elettronica dall'unità di invio digitale
- Il nome host o l'indirizzo IP del server LDAP (Lightweight Directory Access Protocol) che recupera gli indirizzi di posta elettronica (opzionale)
- I percorsi preferiti per la funzione di invio alle cartelle
- Il nome host o l'indirizzo IP dell'unità di invio digitale

Per scorrere le schermate di configurazione, premere i tasti riportati di seguito.

- Premere il tasto **Esc** per ritornare alla schermata precedente.
- Premere il tasto Tab per spostare il cursore al campo successivo.

#### **Installazione e configurazione del server Web incorporato (EWS)**

Installare e configurare EWS per accedere alle seguenti funzioni:

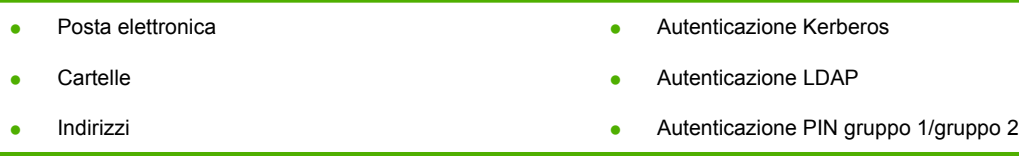

- **1.** Aprire un browser Web e digitare l'indirizzo IP del dispositivo.
- **2.** Selezionare la scheda **Invio digitale** e completare le informazioni sulle **impostazioni generali**.
- **3.** Selezionare **Impostazioni di posta elettronica**, quindi digitare l'indirizzo del server SMTP.

Se si utilizza un ISP (Internet Service Provider) per l'accesso a Internet e per la posta elettronica, è necessario contattarlo per ottenere il nome del server SMTP e per sapere se occorre immettere un nome account e una password per l'autenticazione SMTP.

- **4.** Selezionare **Rubrica della posta elettronica** per immettere le liste di distribuzione e gli indirizzi di posta elettronica usati più frequentemente. La **rubrica** e i pulsanti di **selezione rapida del fax** sono posizionati nell'area di navigazione sinistra.
- **5.** Selezionare **Invia a cartella** per impostare una o più destinazioni di cartelle per i documenti sottoposti a scansione.

### **Installazione e configurazione di DSS (Digital Sending Software)**

Installare e configurare Digital Sending Software (opzionale) per accedere alle seguenti funzioni:

- Flusso di lavoro
- **OCR**
- Lanfax
- Autenticazione Windows
- Autenticazione Lanfax
- Autenticazione Netware

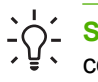

**Suggerimento** Se è già installata una versione precedente di HP DSS, copiare le impostazioni con la funzione **corrispondente** della scheda **Configurazione MFP** durante l'installazione dell'unità più recente.

L'unità di invio digitale deve essere accesa e connessa alla rete per poter completare la procedura di installazione del software.

Installare il software sul server che supporta il servizio HP DSS (Digital Sending Software). Dopo l'installazione, il servizio HP DSS viene eseguito in background, partendo automaticamente ad ogni riavvio del server.

#### **Verifica dell'installazione del dispositivo**

Sottoporre a test l'installazione e la configurazione tramite le opzioni **Posta elettronica** e **Cartella di rete** visualizzate sul display del pannello di controllo.

- **1.** Posizionare il documento rivolto verso l'alto nell'alimentatore automatico di documenti (ADF) o rivolto verso il basso sul vetro della superficie piana.
- **2.** Toccare **Posta elettronica**.
- **3.** Digitare il nome utente e la password, se richiesto.
- **4.** Se non viene richiesto di eseguire l'accesso, toccare **Da:** e digitare un indirizzo di posta elettronica.
- **5.** Toccare **A:** e digitare lo stesso indirizzo di posta elettronica.
- **6.** Toccare **OK**, quindi premere Avvia. Il dispositivo avvia la scansione del documento e lo invia come allegato di posta elettronica.
- **7.** Ripetere questa procedura tramite l'opzione **Cartella di rete** e verificare che il file venga inviato alla cartella corretta.

In un test con esito positivo, il dispositivo sottopone a scansione e invia i documenti alla cartella o all'indirizzo di posta elettronica configurato.

Se l'unità non invia il file in modo corretto, verificare l'installazione e la configurazione del dispositivo.

### **Dove reperire ulteriori informazioni**

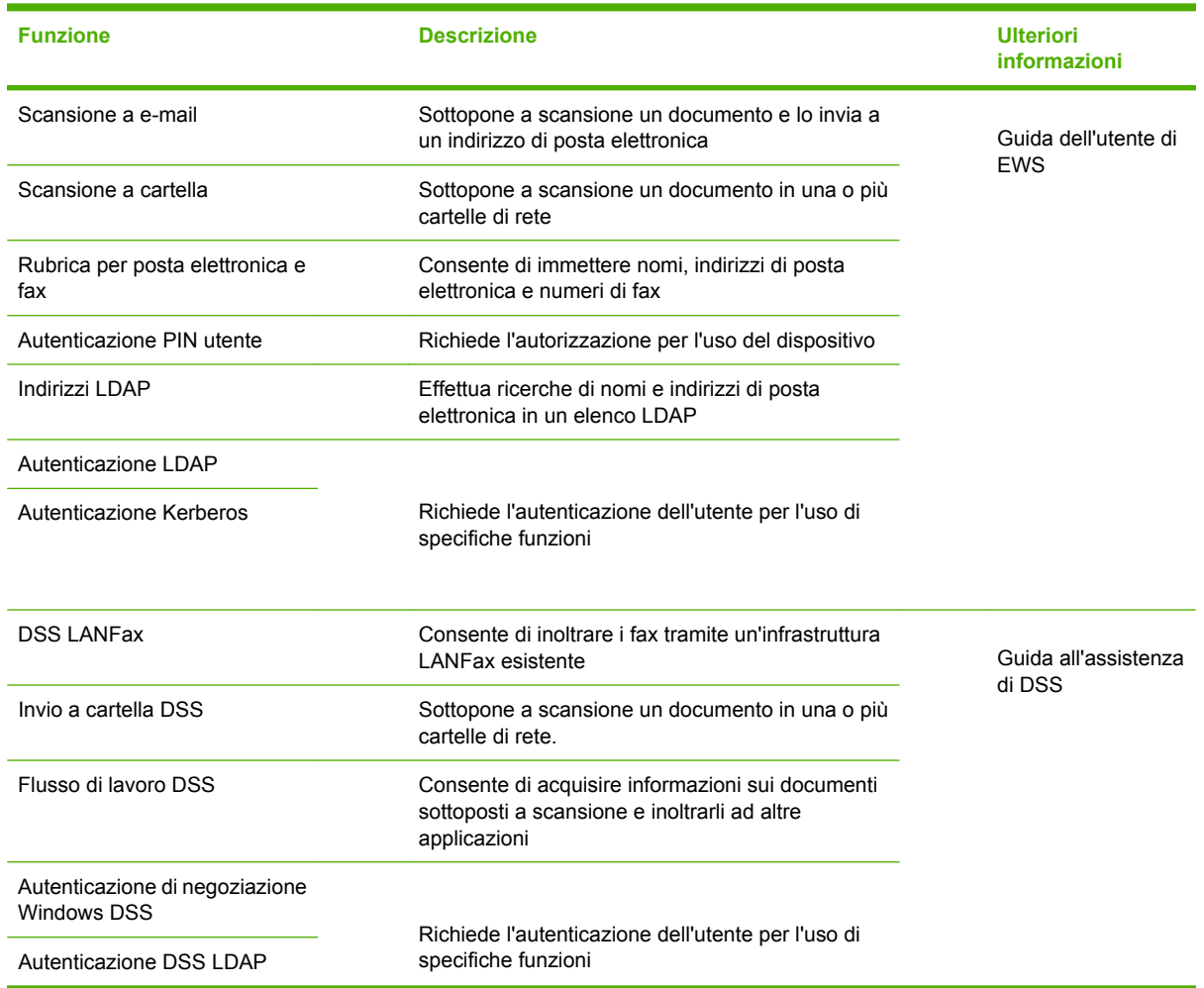

## **Risoluzione dei problemi e assistenza clienti**

### **Risoluzione dei problemi**

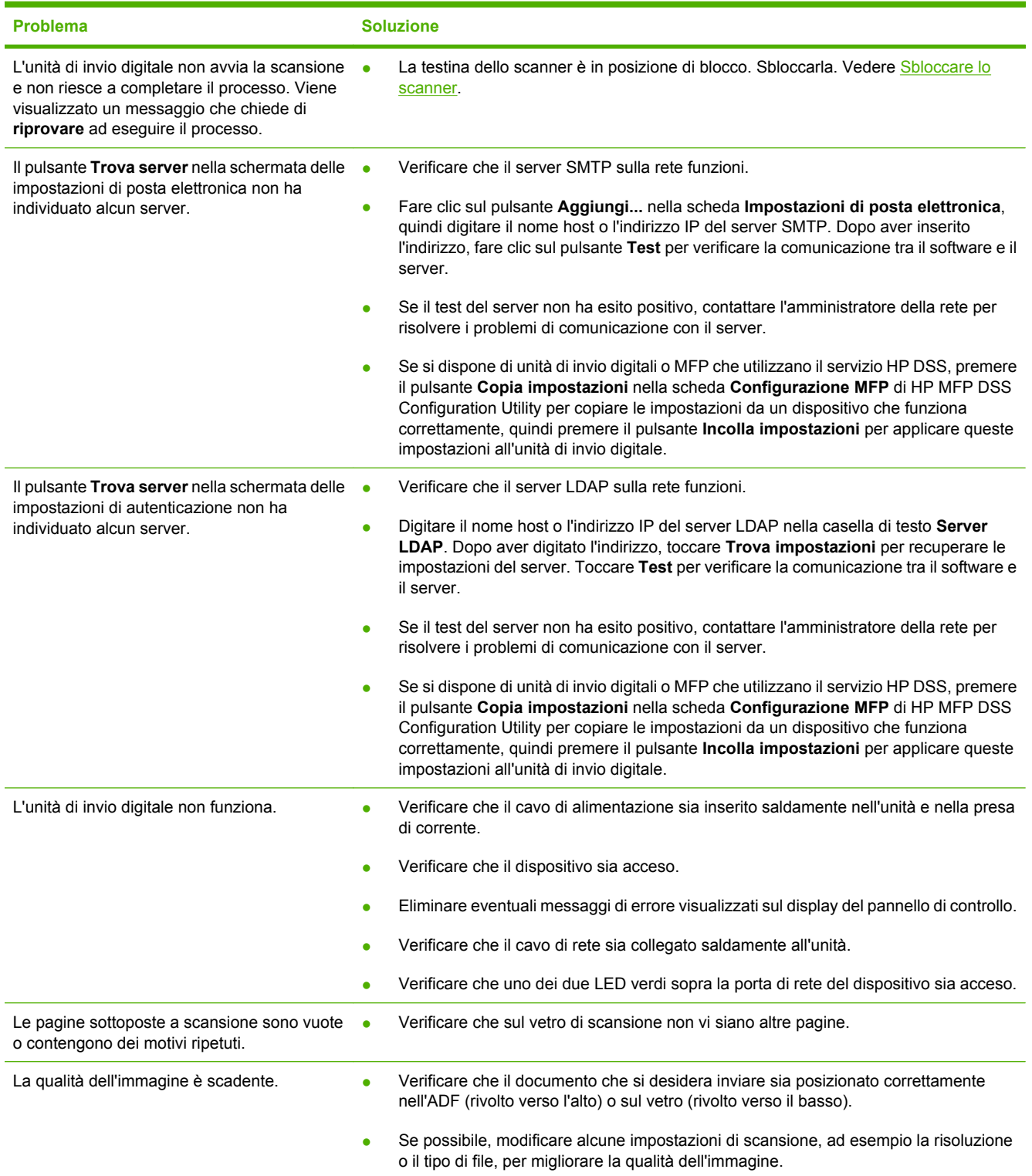

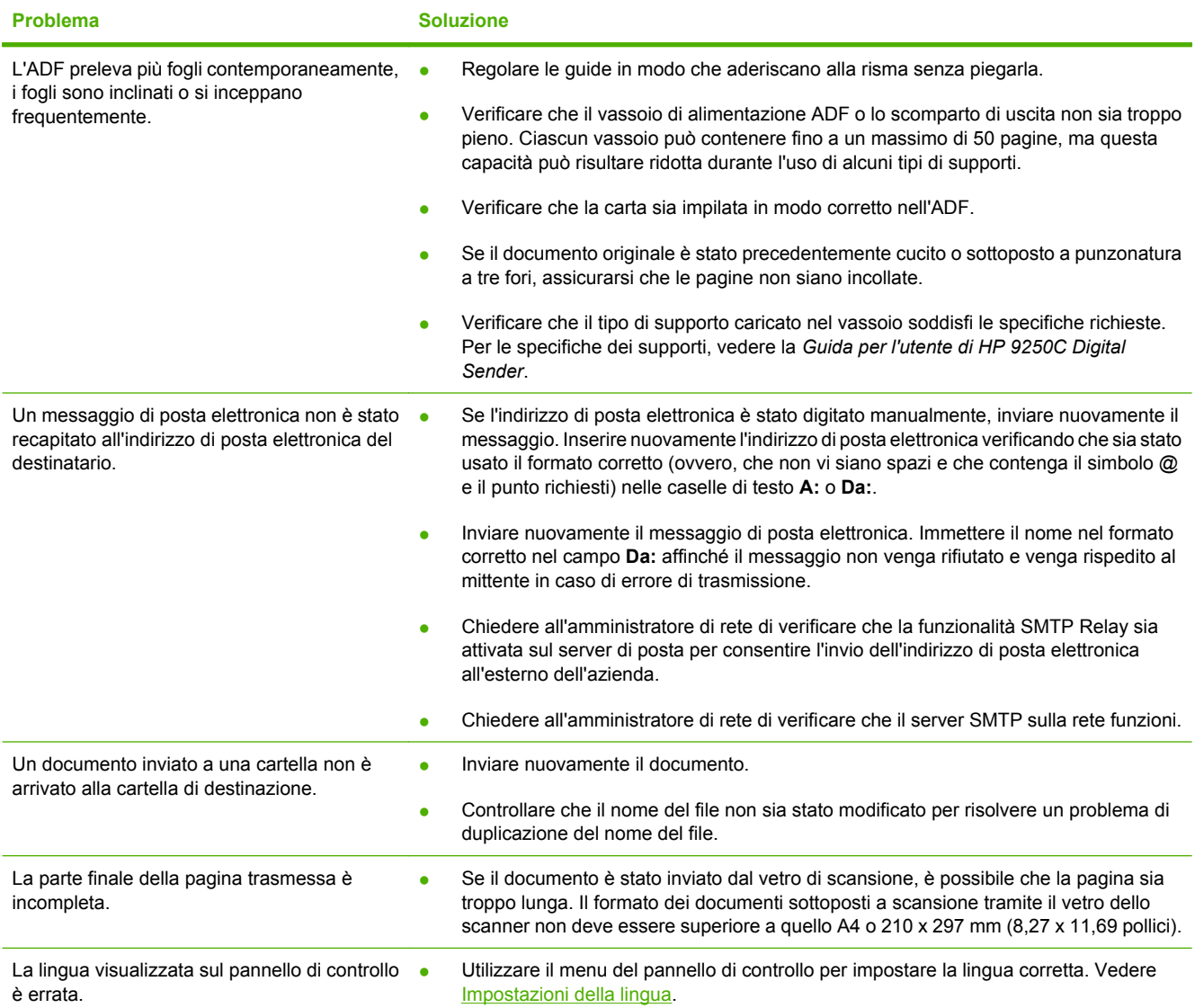

### **Assistenza clienti**

Vedere la *Guida per l'utente di HP 9250C Digital Sender* sul CD-ROM. Per informazioni sull'Assistenza clienti HP, consultare il volantino fornito con il dispositivo o accedere al sito [www.hp.com/support/](http://www.hp.com/support/9250c) [9250c](http://www.hp.com/support/9250c).

# **Het apparaat installeren en instellen**

## **Installatieomgeving**

#### **De locatie voorbereiden**

Installeer het apparaat in een goed geventileerde, stofvrije ruimte. Plaats het apparaat op een stevig oppervlak.

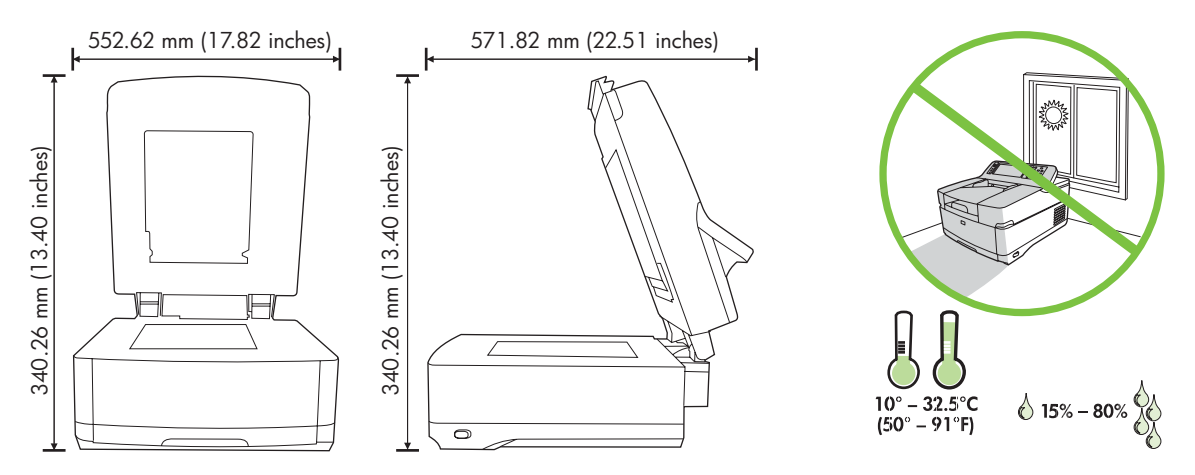

#### **Systeemvereisten**

|∌

Voor installatie van de HP 9250C Digital Sender moet het computersysteem aan de volgende specificaties voldoen:

- Fast Ethernet 100Base-TX of Ethernet 10Base-T
- Toegang tot een SMTP e-mailgateway

**Opmerking** HP *raadt u ten zeerste aan* een SMTP-gateway in te stellen op uw eigen lokale netwerk. Maar ook als e-mailservices door een externe ISP worden geleverd via een DSL, kan het apparaat worden geconfigureerd voor e-mailfunctionaliteit.

## **Onderdelen van het apparaat**

#### **Het apparaat uitpakken**

Verwijder alle voor verzending gebruikte zakken en tape en al het andere verpakkingsmateriaal.

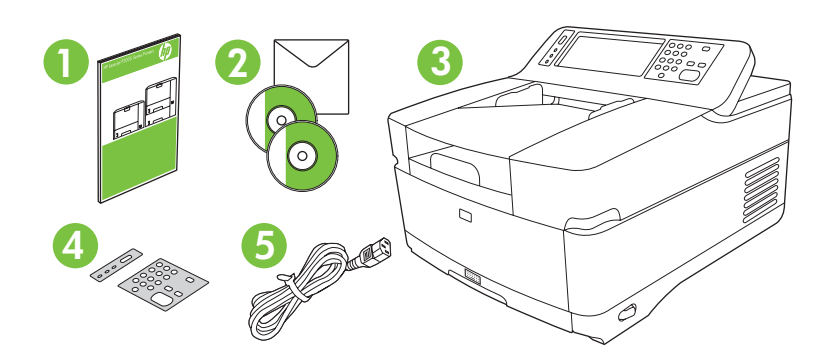

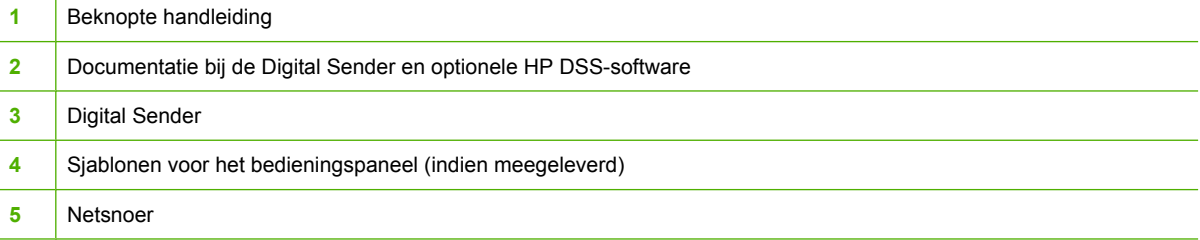

### **De onderdelen van het apparaat**

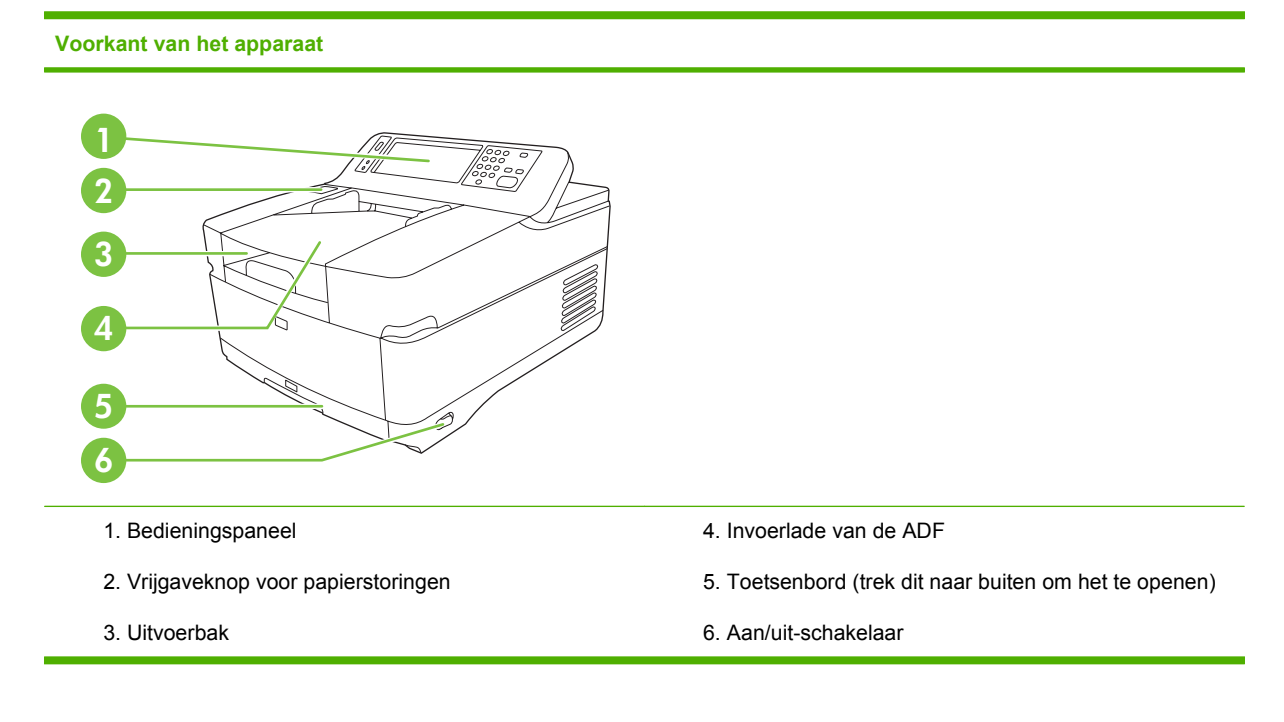

#### **Bedieningspaneel**

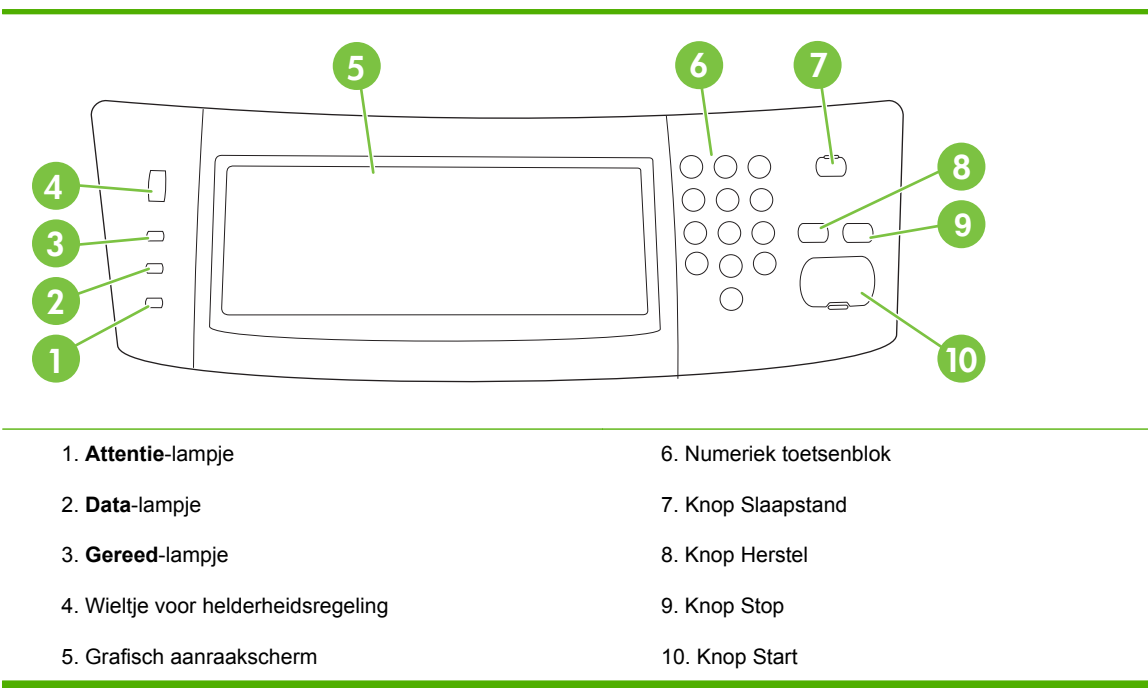

#### **Achterkant van het apparaat, vergrendeling en serienummer**

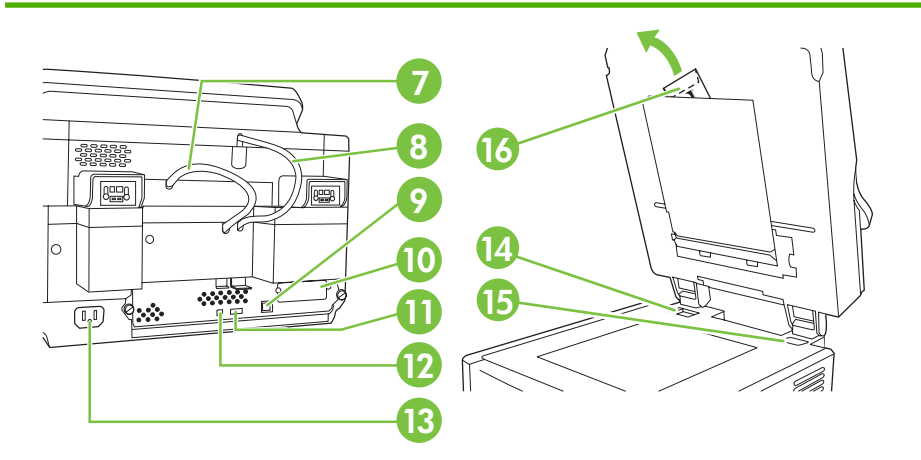

7. ADF-kabel

8. Kabel voor het bedieningspaneel

- 9. 10/100Base-T-netwerkpoort
- 10. EIO-poort

11. USB-hostpoort (voor accessoires van andere leveranciers)

12. USB-apparaatpoort (indien nodig voor firmwareupgrades)

- 13. Netvoedingsconnector
- 14. Scannervergrendeling
- 15. Serienummer
- 16. Extra mylarvellen

## <span id="page-53-0"></span>**Opstarten**

#### **Sjablonen voor het bedieningspaneel vervangen**

Volg de hierna beschreven procedure om de sjabloon op het bedieningspaneel te vervangen, mocht dat nodig zijn.

**1.** Steek een klein hulpgereedschap met een plat blad in de sleuf aan de bovenrand. Til de bovenkant omhoog en trek de sjabloon weg van het bedieningspaneel.

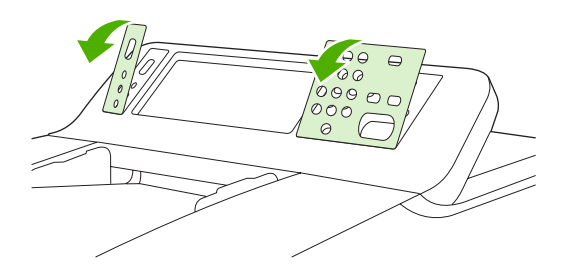

**2.** Leg de sjabloon goed over de knoppen. Schuif de onderrand eerst naar beneden en klem deze vast op het bedieningspaneel.

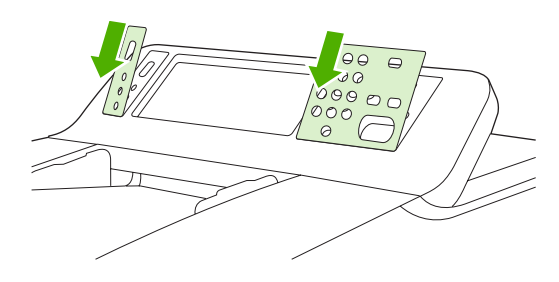

#### **De scanner ontgrendelen**

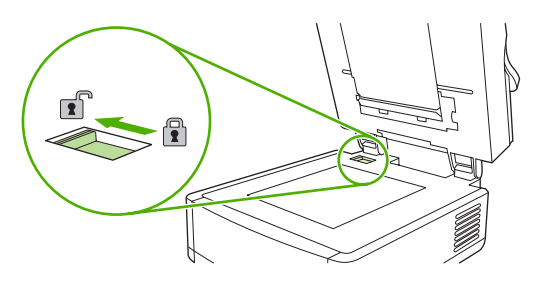

#### **De netwerkkabel aansluiten**

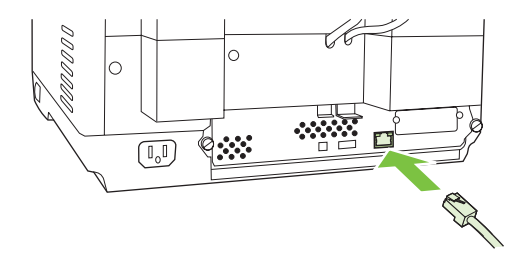

#### **Het netsnoer aansluiten**

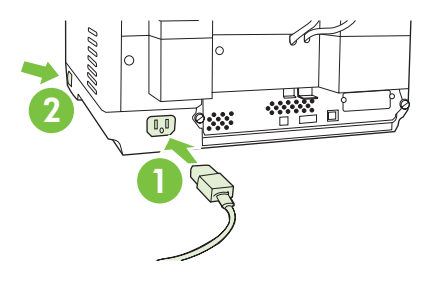

- **1.** Sluit het netsnoer aan op het apparaat en op het stopcontact.
- **2.** Schakel het apparaat in met de aan/uit-schakelaar en volg de aanwijzingen op het bedieningspaneel op.

## **De instellingen van het bedieningspaneel configureren**

#### **Elementaire standaardinstellingen**

#### **Taalinstellingen**

Nadat het apparaat is opgewarmd, worden de berichten in het Engels op het bedieningspaneel weergegeven. Wijzig de taal op een van de twee volgende manieren:

Selecteer de gewenste taal in het menu **Taal** als het apparaat voor het eerst wordt ingeschakeld. U moet binnen 60 seconden nadat het menu op het bedieningspaneel is verschenen een taal selecteren.

of

● Kies een andere taal op een moment van uw keus in het menu **Beheer**. Raak eerst **Werking apparaat** aan, raak **Taal** aan, raak de gewenste taal aan en raak vervolgens **Opslaan** aan.

#### **Instellingen voor datum en tijd**

Raak **Afsluiten** aan als de instellingen voor datum en tijd correct zijn. Raak **OK** aan om deze instellingen te wijzigen.

#### **Het IP-adres toewijzen**

Aan het apparaat moet een geldig IP-adres (Internet Protocol) binnen het netwerk zijn toegewezen. Als het netwerk gebruikmaakt van DHCP (Dynamic Host Configuration Protocol), kan het IP-adres automatisch worden toegewezen. DHCP is de standaardinstelling in de Digital Sender. Als er geen DHCP wordt gebruikt, wijst u handmatig een IP-adres toe.

#### **Het automatisch toegewezen DHCP IP-adres zoeken**

Raak op het beginscherm **Netwerkadres** aan. Het IP-adres wordt weergegeven op het scherm Netwerkadres.

Als de knop **Netwerkadres** niet wordt weergegeven, zoekt u het IP-adres:

- Raak achtereenvolgens **Beheer** en **Informatie** aan.
- Raak achtereenvolgens **Configuratie-/statuspagina's** en **Configuratiepagina** aan.
- Raak **Tonen** aan. De configuratie-informatie van de Digital Sender wordt weergegeven.
- Raak OK aan om de Jetdirect-gegevens weer te geven. Blader door de gegevens om het IP-adres te zoeken.

#### **Handmatig een IP-adres toewijzen**

- **1.** Raak achtereenvolgens **Beheer** en **Begininstellingen** aan.
- **2.** Raak achtereenvolgens **Netwerk en I/O** en **Geïntegreerde Jetdirect** aan.
- **3.** Raak **TCP/IP** aan, en raak dan **IPV4-instellingen** (zoals http://192.168.1.1) of **IPV6** (zoals http:// [2001:0ba0:0000.0000.0000.0000.0000:1234]) aan.
- **4.** Raak **Configuratiemethode** aan.
- **5.** Raak achtereenvolgens **Handmatig** en **Opslaan** aan.
- **6.** Raak **Handmatige instellingen** aan.
- **7.** Raak **IP-adres** aan. Raak het IP-adresveld aan en typ het IP-adres.
- **8.** Raak **OK** aan.

## **Apparaatconfiguratie**

Zorg ervoor dat u de volgende informatie bij de hand hebt als u het apparaat configureert:

- De hostnaam of het IP-adres van de SMTP e-mailserver (Simple Mail Transfer Protocol) die e-mail verzendt vanaf de Digital Sender
- De hostnaam of het IP-adres van de LDAP-server (Lightweight Directory Access Protocol) die emailadressen opvraagt (optioneel)
- De voorkeursmappaden voor de functie Verzenden naar map
- De hostnaam of het IP-adres van de Digital Sender

Gebruik de volgende toetsen op het toetsenbord om makkelijker door de configuratieschermen te navigeren.

- Druk op **Escape** om terug te gaan naar het voorgaande scherm.
- **Druk op Tab** om de cursor naar het volgende veld te verplaatsen.

#### **EWS (Embedded Web Server) installeren en configureren**

Installeer en configureer EWS om toegang te krijgen tot de volgende functies:

- E-mail
- Map
- Kerberos-verificatie
- LDAP-verificatie

Adressering

- Groep 1/Groep 2 PIN-verificatie
- **1.** Open een webbrowser en typ het IP-adres van het apparaat.
- **2.** Selecteer het tabblad **Digitaal verzenden** en vul de gegevens in bij **Algemene instellingen**.
- **3.** Selecteer **E-mailinstellingen** en typ het SMTP-serveradres.

Als u via een ISP toegang krijgt tot internet en e-mail, moet u mogelijk contact opnemen met uw ISP om de SMTP-servernaam op te vragen en om te bepalen of u een gebruikersnaam en wachtwoord moet invoeren voor SMTP-verificatie.

- **4.** Selecteer het **adresboek voor e-mail** om regelmatig gebruikte e-mailadressen en emaildistributielijsten in te voeren. Het **faxadresboek** en de **faxsnelkiesnummers** bevinden zich in het linkernavigatiegedeelte.
- **5.** Selecteer **Verzenden naar map** om een of meer mapbestemmingen voor gescande documenten op te geven.

#### **DSS (Digital Sending Software) installeren en configureren**

Installeer en configureer DSS (optioneel) om toegang te krijgen tot de volgende functies:

Workflow **OCR** Lanfax Windows-verificatie Lanfax-verificatie Netware-verificatie

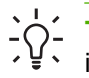

**Tip** Als er al een eerdere versie van HP DSS is geïnstalleerd, kunt u zichzelf tijd besparen door instellingen te kopiëren met de functie voor het **kopiëren van instellingen** op het tabblad **MFP Configuration** wanneer u het nieuwere apparaat installeert.

Voor een succesvolle installatie van de software moet de Digital Sender zijn ingeschakeld en zijn aangesloten op het netwerk.

Installeer de software op de server die de HP Digital Sending Software-service (HP DSS) zal ondersteunen. Na de installatie wordt de HP DSS in de achtergrond als een service uitgevoerd en wordt de software automatisch gestart wanneer de server opnieuw is opgestart.

#### **De installatie van het apparaat controleren**

Test de installatie en de configuratie met de opties **E-mail** en **Netwerkmap** op het scherm van het bedieningspaneel.

- **1.** Leg een document met de bedrukte zijde naar boven in de ADF of met de bedrukte zijde naar beneden op de glasplaat.
- **2.** Raak **E-mail** aan.
- **3.** Typ de gebruikersnaam en het wachtwoord als u daarom wordt gevraagd.
- **4.** Als u niet wordt gevraagd om deze gegevens in te voeren, raakt u **Van:** aan en typt u een emailadres.
- **5.** Raak **Aan:** aan en typ hetzelfde e-mailadres.
- **6.** Raak **OK** aan en druk op Start. Het apparaat scant het document en verzendt het als een emailbijlage naar het opgegeven e-mailadres.
- **7.** Herhaal dit proces met de optie **Netwerkmap** en controleer of het bestand naar de juiste map wordt verzonden.

Bij een geslaagde test worden de documenten gescand en naar het geconfigureerde e-mailadres of de geconfigureerde map verzonden.

Als het apparaat het bestand niet correct verzendt, controleert u de installatie en configuratie van het apparaat.

### **Waar vindt u meer informatie**

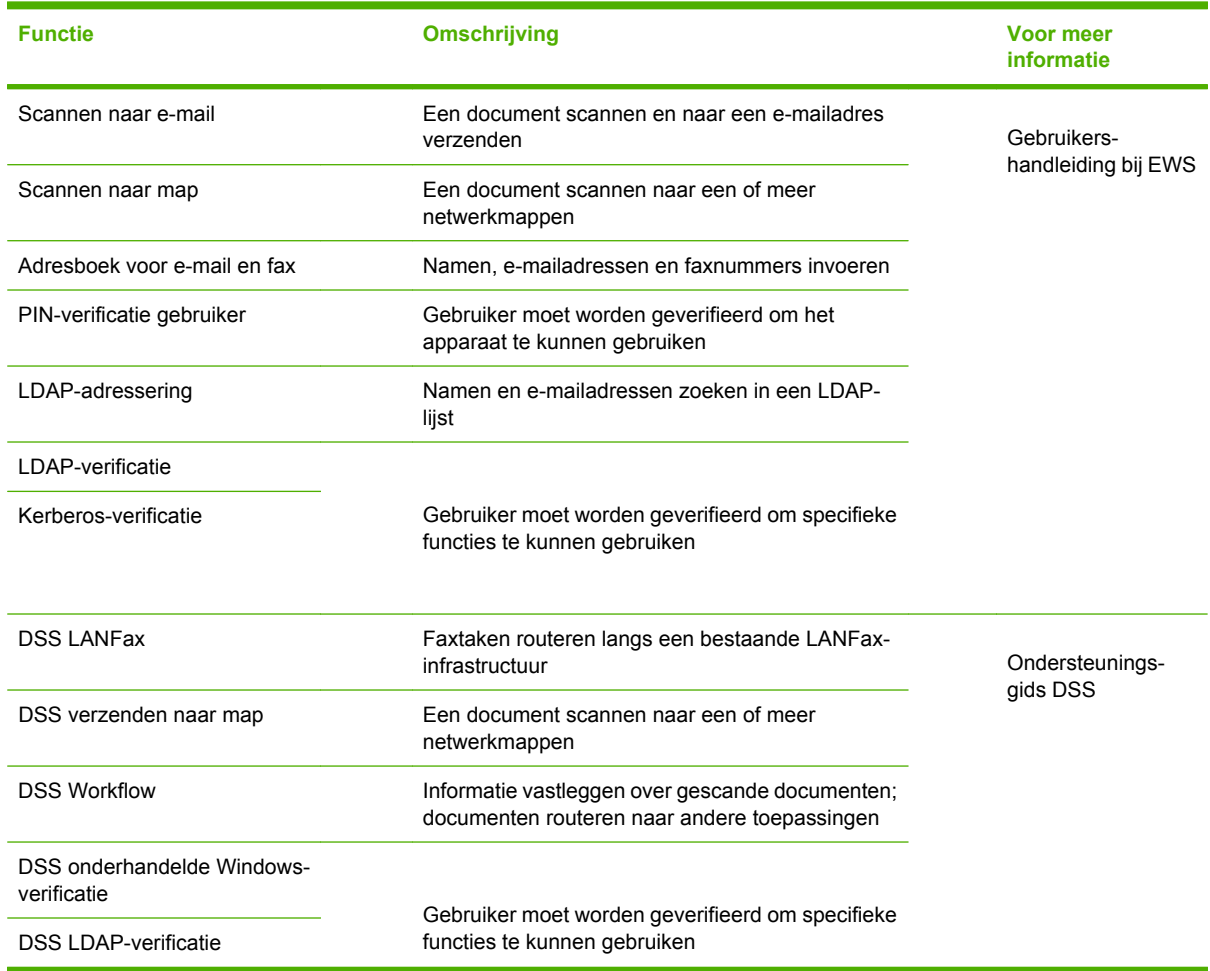

## **Problemen oplossen en klantenondersteuning**

### **Problemen oplossen**

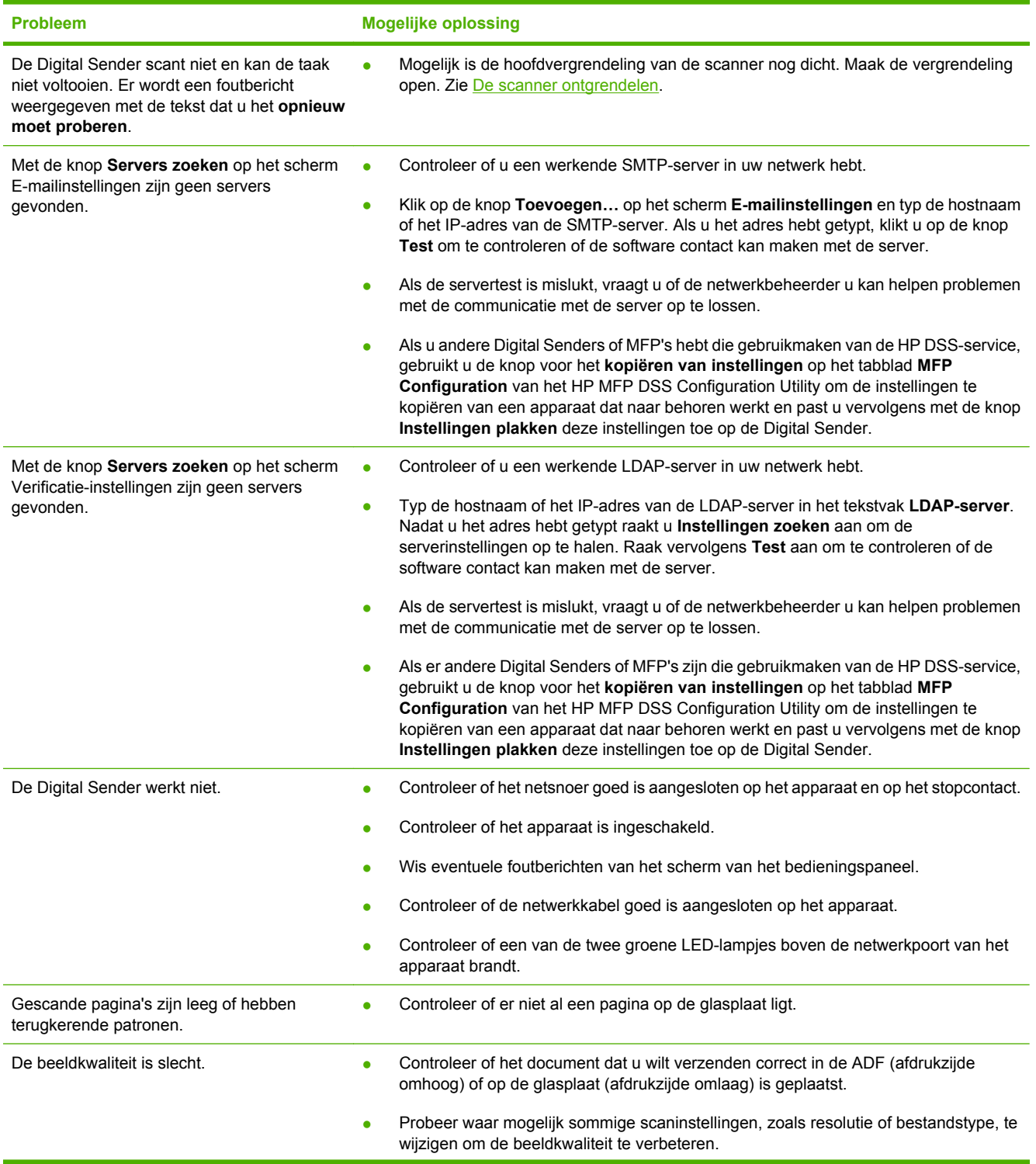

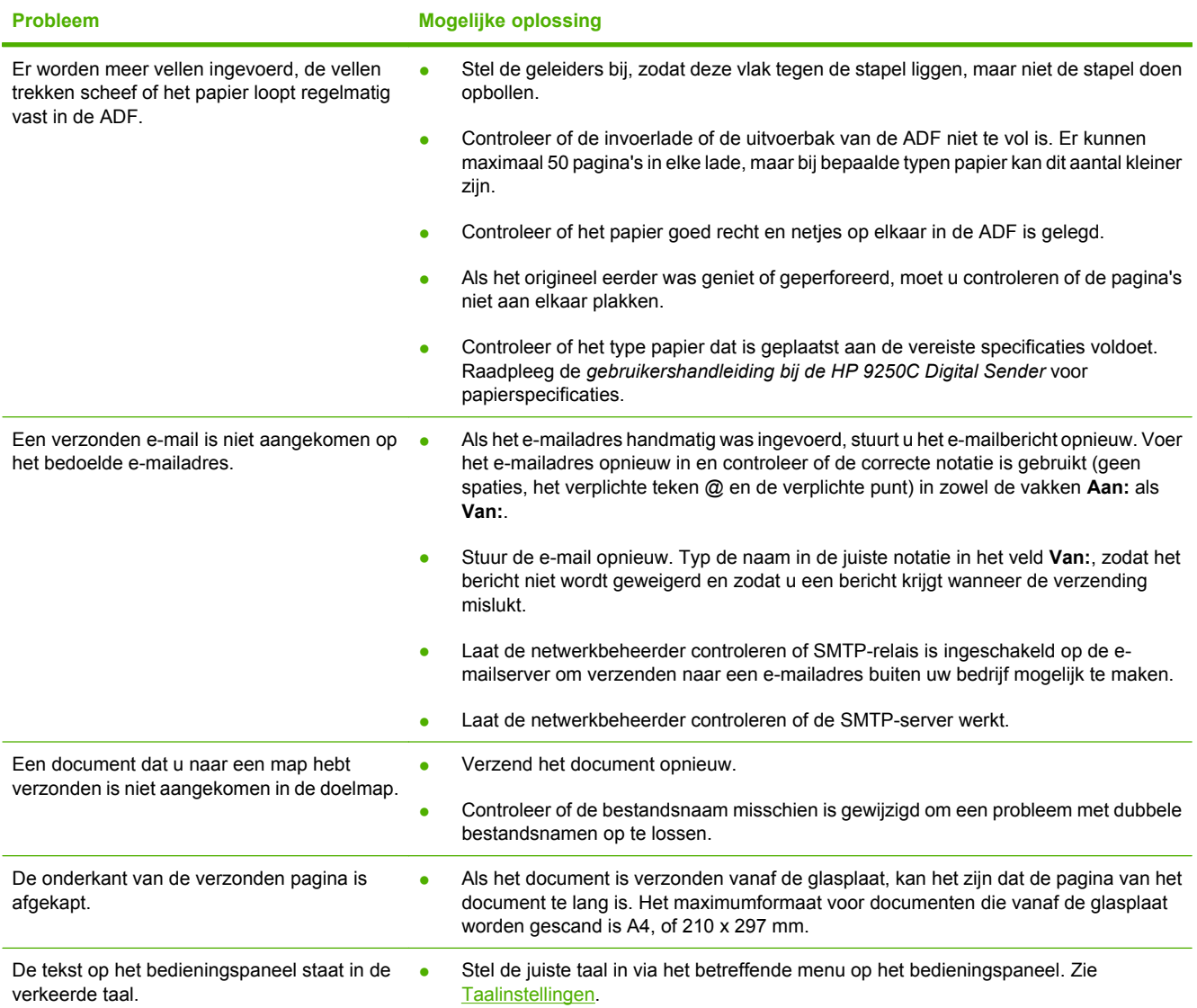

### **Klantenondersteuning**

Raadpleeg de *gebruikershandleiding bij de HP 9250C Digital Sender* op de cd-rom. Voor informatie over de Klantenondersteuning van HP raadpleegt u de brochure met ondersteuningsinformatie die u bij het apparaat hebt gekregen of gaat u naar [www.hp.com/support/9250c.](http://www.hp.com/support/9250c)

# **Instalação e configuração do dispositivo**

## **Ambiente de instalação**

### **Prepare o local**

Selecione uma área bem ventilada e sem poeira para instalar o dispositivo. Coloque o dispositivo sobre uma superfície firme.

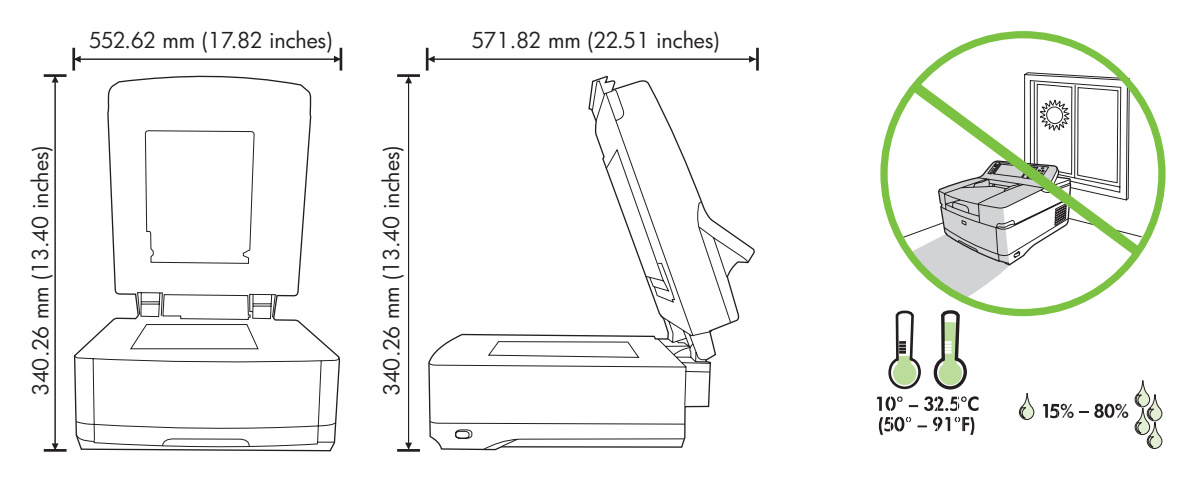

#### **Requisitos do sistema**

 $\begin{bmatrix} \frac{1}{2} & \frac{1}{2} \\ \frac{1}{2} & \frac{1}{2} \end{bmatrix}$ 

Para instalar o HP 9250C Digital Sender, o sistema do computador deve ter os seguintes recursos:

- Fast Ethernet 100Base-TX ou Ethernet 10Base-T
- Acesso a um gateway SMTP de e-mail

**Nota** A HP *recomenda expressamente* a instalação do SMTP gateway em sua própria rede local. Entretanto, o dispositivo pode ser configurado para a funcionalidade de e-mail, mesmo que os serviços de e-mail sejam fornecidos por um provedor de serviços de Internet (ISP) externo em uma linha de registro digital (DSL).

## **Componentes do dispositivo**

### **Retire o dispositivo da embalagem**

Remova todas as embalagens de envio, fitas e materiais de embalagem.

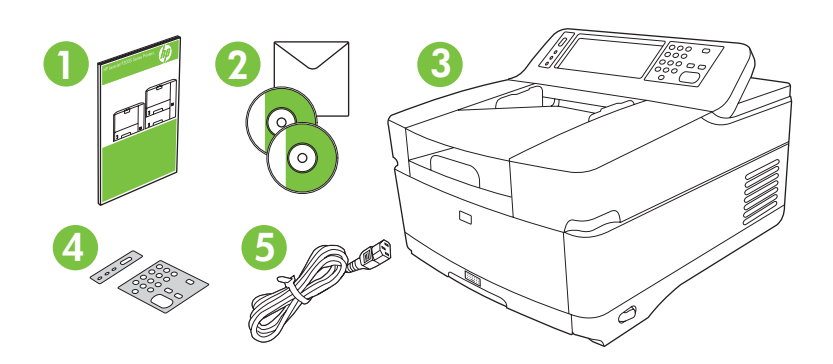

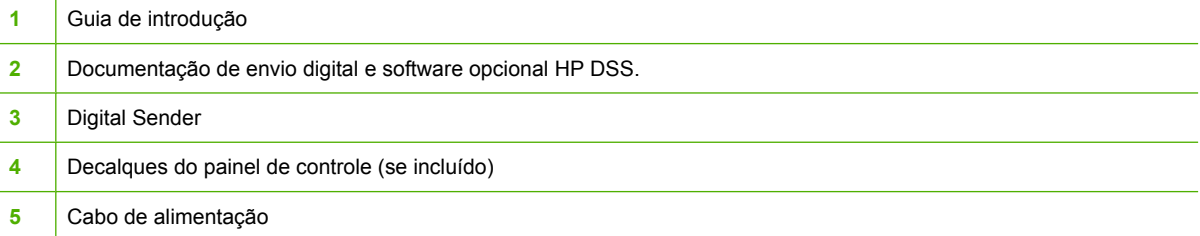

### **Identificação das peças do dispositivo**

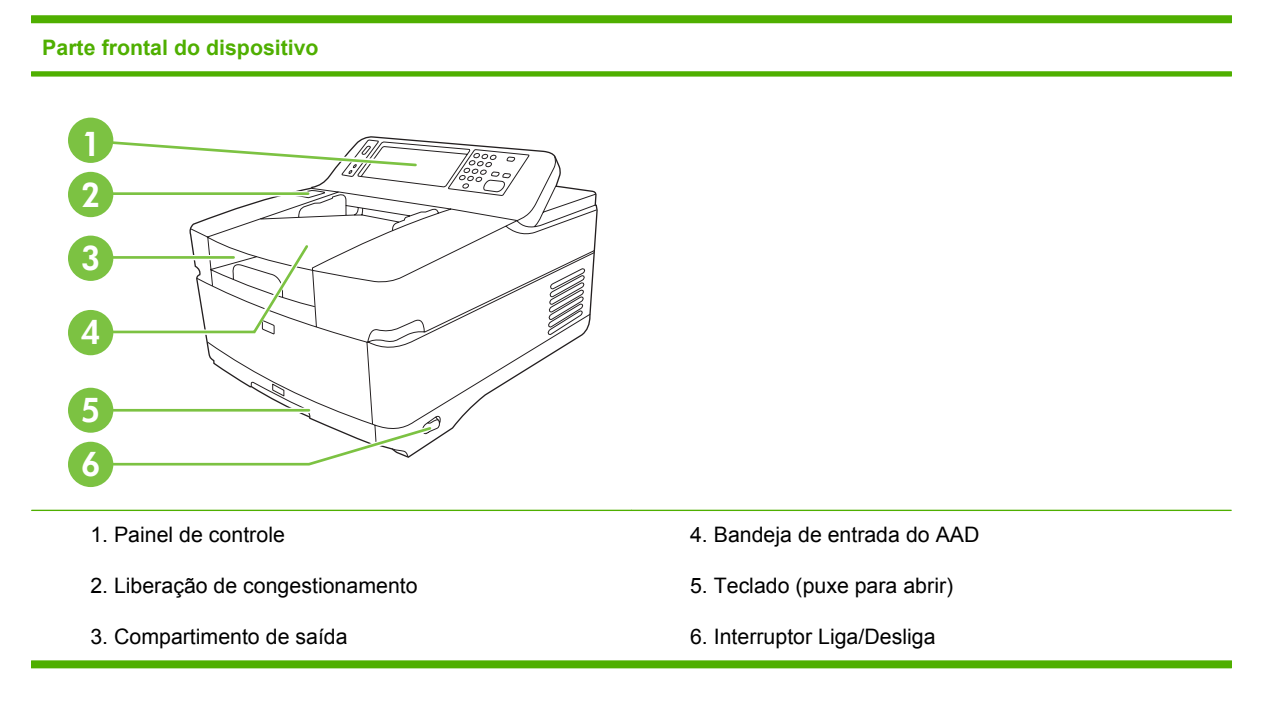

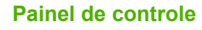

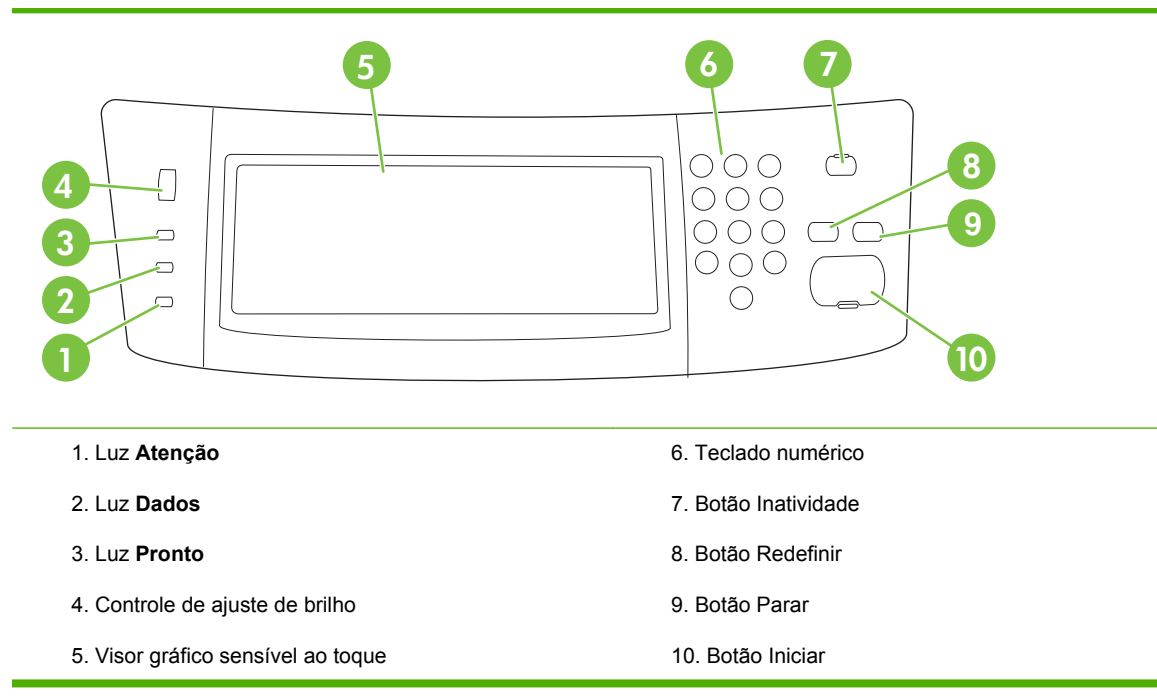

#### **Parte traseira do dispositivo, trava e número de série**

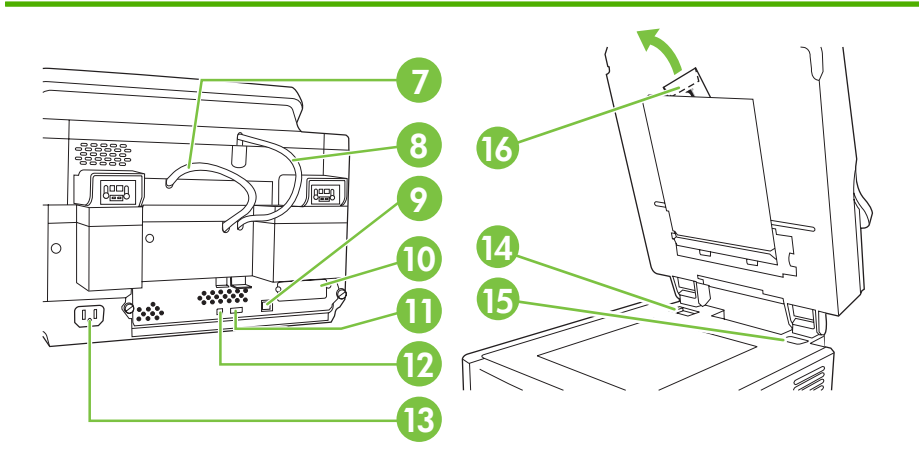

- 7. Cabo do AAD
- 8. Cabo do painel de controle
- 9. Porta da rede 10/100Base-T
- 10. Porta EIO
- 11. Porta do host USB (para acessórios de terceiros)

12. Porta do dispositivo USB (se necessária para as atualizações do firmware)

- 13. Conector de alimentação
- 14. Trava do scanner
- 15. Número de série
- 16. Folhas de milar extra

## **Inicialização**

### **Alteração dos decalques do painel de controle**

Use o procedimento a seguir para alterar o decalque do painel de controle, se necessário.

**1.** Insira uma ferramenta de lâmina lisa pequena no slot da borda superior. Erga da parte superior e retire-a do painel de controle.

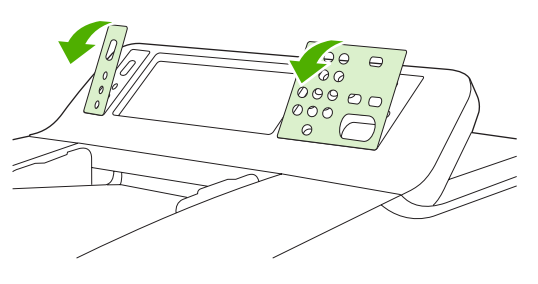

**2.** Coloque o decalque alinhado corretamente com os botões. Primeiro deslize para baixo a borda inferior e encaixe-a no painel de controle.

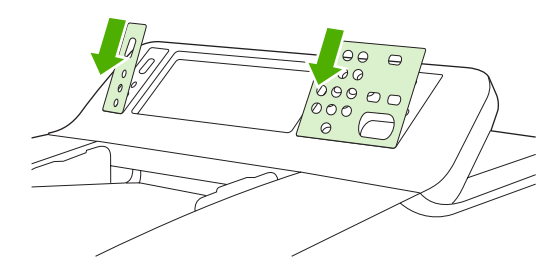

#### **Destrave o scanner**

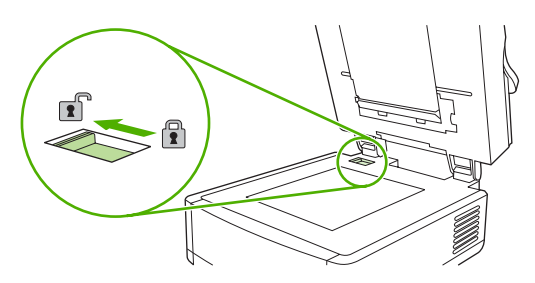

### **Conecte o cabo de rede**

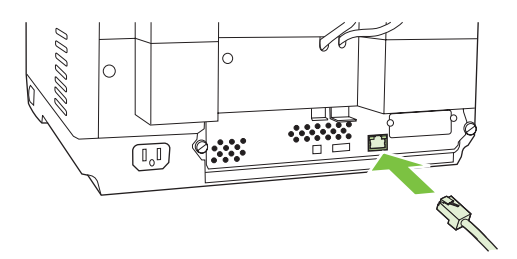

### **Conecte o cabo de alimentação**

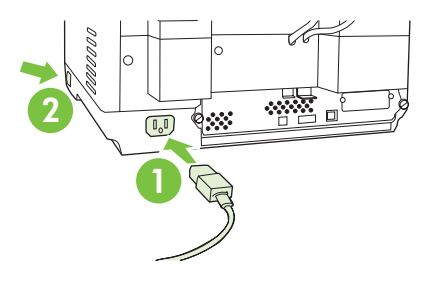

- **1.** Conecte o cabo de alimentação ao dispositivo e à tomada.
- **2.** Ligue o interruptor de alimentação e siga os prompts no painel de controle.

## **Definição das configuração do painel de controle**

#### **Configuração básicas padrão**

#### **Configurações do idioma**

Depois que o dispositivo aquecer, aparecerão mensagens em inglês no painel de controle. Altere o idioma de uma das seguintes maneiras:

● Selecione o idioma preferido do menu **Idioma** na primeira vez que o dispositivo é ligado. O idioma deve ser selecionado dentro de 60 segundos após o surgimento do menu.

ou

● Altere o idioma a qualquer momento a partir do menu **Administração**. Primeiro toque em **Comportamento do dispositivo**, depois em **Idioma**, toque no idioma preferido, em seguida, em **Salvar**.

#### **Configurações de data e hora**

Toque em **Sair** se as configurações de data e hora estiverem corretas. Toque em **OK** para alterar essas configurações.

#### **Atribua o endereço IP.**

O dispositivo deve ser atribuído a um endereço IP válido (Protocolo de Internet) na rede. Se a rede usar um DHCP (Dynamic Host Configuration Protocol), o endereço IP poderá ser atribuído automaticamente. O DHCP é a configuração padrão no Digital Sender. Atribua manualmente um endereço IP se o DHCP não for usado.

#### **Localização do endereço IP do DHCP atribuído automaticamente**

Na tela inicial, toque em **Endereço da rede**. O endereço IP aparece na tela de Endereço da rede.

Se o botão **Endereço da rede** não aparecer, localize o endereço IP:

- Toque em **Administração**, depois em **Informações**.
- Toque em **Páginas de configuração/status** e em **Página de configuração**.
- Toque em **Mostrar**. As informações de configuração do Digital Sender serão exibidas.
- Toque em **OK** para ver os dados do Jetdirect. Navegue pelas informações para localizar o endereço IP.

#### **Atribuição manual de um endereço IP**

- **1.** Toque em **Administração**, depois em **Configuração inicial**.
- **2.** Toque em **Rede e E/S**, depois em **Jetdirect incorporado**.
- **3.** Toque em **TCP/IP**, em seguida em **Configurações IPV4** (como http://192.168.1.1) ou **IPV6** (como http://[2001:0ba0:0000.0000.0000.0000.0000:1234]).
- **4.** Toque em **Método de config.**.
- **5.** Toque em **Manual**, depois em **Salvar**.
- **6.** Toque em **Configurações manuais**.
- **7.** Toque em **Endereço IP**. Toque no campo do endereço IP e digite o endereço IP.
- **8.** Toque em **OK**.

## **Configuração do dispositivo**

Antes da configuração, obtenha as seguintes informações:

- O nome do host ou o endereço IP do servidor de e-mail do SMTP (Simple Mail Transfer Protocol) que enviará e-mail a partir do Digital Sender
- O nome do host ou o endereço IP do servidor do LDAP (Lightweight Directory Access Protocol) que recuperará os endereços de e-mail (opcional)
- Caminhos de pasta preferidos para o recurso Enviar para pasta
- O nome do host ou o endereço IP do Digital Sender

Use as seguintes teclas do teclado para auxiliar na navegação pelas telas de configuração.

- Pressione a tecla **Escape** para retornar à tela anterior.
- Pressione a tecla **Tab** para mover o cursor para o próximo campo.

#### **Instale e configure o servidor da Web incorporado (EWS).**

Instale e configure o EWS para acessar os seguintes recursos:

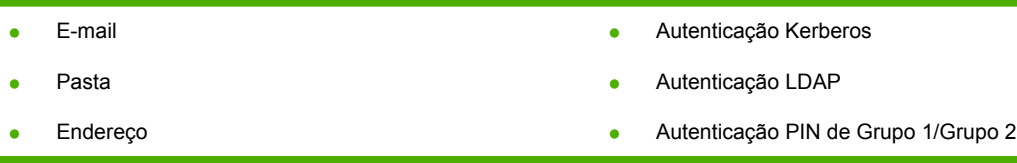

- **1.** Abra um navegador da Web e digite o endereço IP do dispositivo.
- **2.** Selecione a guia **Envio digital** e complete as informações das **Configurações gerais**.
- **3.** Selecione **Configurações de e-mail**, em seguida, digite o endereço do servidor SMTP.

Se você estiver usando um Provedor de Serviços da Internet (ISP) para acessar a Internet e enviar e-mails, entre em contato com seu ISP para obter o nome do servidor SMTP e determinar se será necessário digitar um nome e uma senha de conta para fazer a autenticação SMTP.

- **4.** Selecione **Catálogo de endereços de e-mail** para informar os endereços de e-mail usados com freqüência e as listas de distribuição de e-mail. Os recursos **Catálogo de endereços de fax** e **Discagens rápidas de fax** ficam localizados na área de navegação esquerda.
- **5.** Selecione **Enviar para pasta** para configurar um ou mais destinos de pasta para os documentos digitalizados.

#### **Instalação e configuração do software de envio digital (DSS)**

Instale e configure o software de envio digital (opcional) para acessar os seguintes recursos:

Fluxo de trabalho

- Autenticação Windows
- 
- Lanfax

**OCR** 

- Autenticação Lanfax
- Autenticação Netware

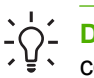

**Dica** Se já estiver instalada uma versão anterior do HP DSS, economize tempo copiando as configurações usando o recurso **copiar configurações** da guia **Configuração MFP** quando instalar o dispositivo mais recente.

O Digital Sender deve estar ligado e conectado à rede para que o processo de instalação do software seja concluído com sucesso.

Instale o software no servidor que suportará no serviço do HP DSS. Após a instalação, o HP DSS executa o background como um serviço, iniciando automaticamente quando o servidor é reiniciado.

#### **Verificação as informações do dispositivo**

Teste as informações e a configuração usando as opções **E-mail** e **Pasta da rede** no visor do painel de controle.

- **1.** Coloque um documento voltado para cima no AAD ou voltado para baixo no vidro da mesa.
- **2.** Toque em **E-mail**.
- **3.** Digite o nome de usuário e senha, caso solicitado.
- **4.** Se o log in não for solicitado, toque em **De:** e digite um endereço de e-mail.
- **5.** Toque em **Para:** e digite o mesmo endereço de e-mail.
- **6.** Toque em **OK**, em seguida, pressione Iniciar. O dispositivo digitaliza o documento e o envia para você como um anexo de e-mail.
- **7.** Repita esse procedimento usando a opção **Pasta da rede** e verifique se o arquivo foi enviado para a pasta correta.

Um teste bem sucedido mostra que o dispositivo digitaliza e envia os documentos para a pasta ou o endereço de e-mail configurado.

Se o dispositivo não enviar o arquivo corretamente, verifique a instalação e a configuração do dispositivo.

### **Onde obter mais informações**

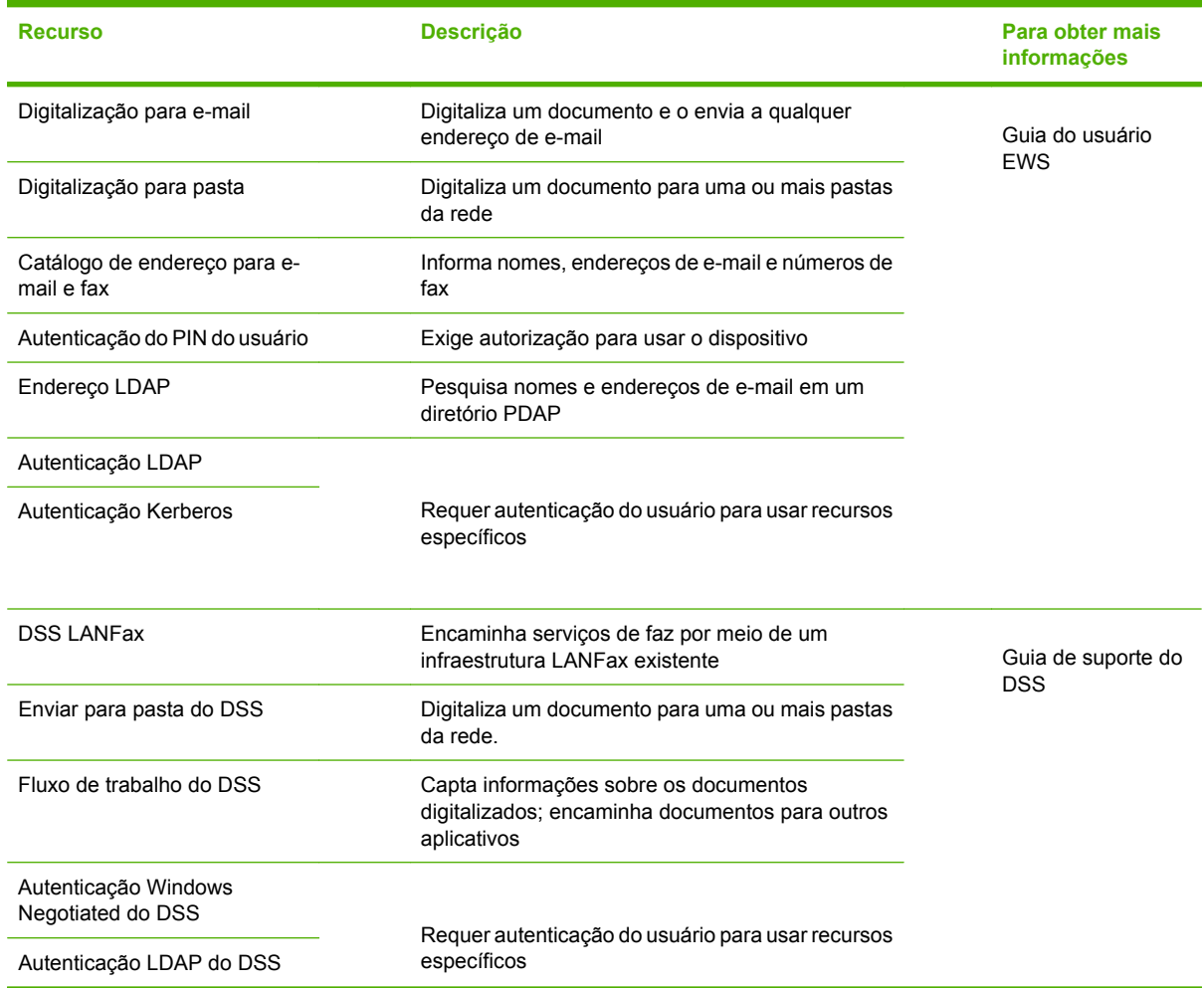
## **Solução de problemas e suporte ao cliente**

## **Solução de problemas**

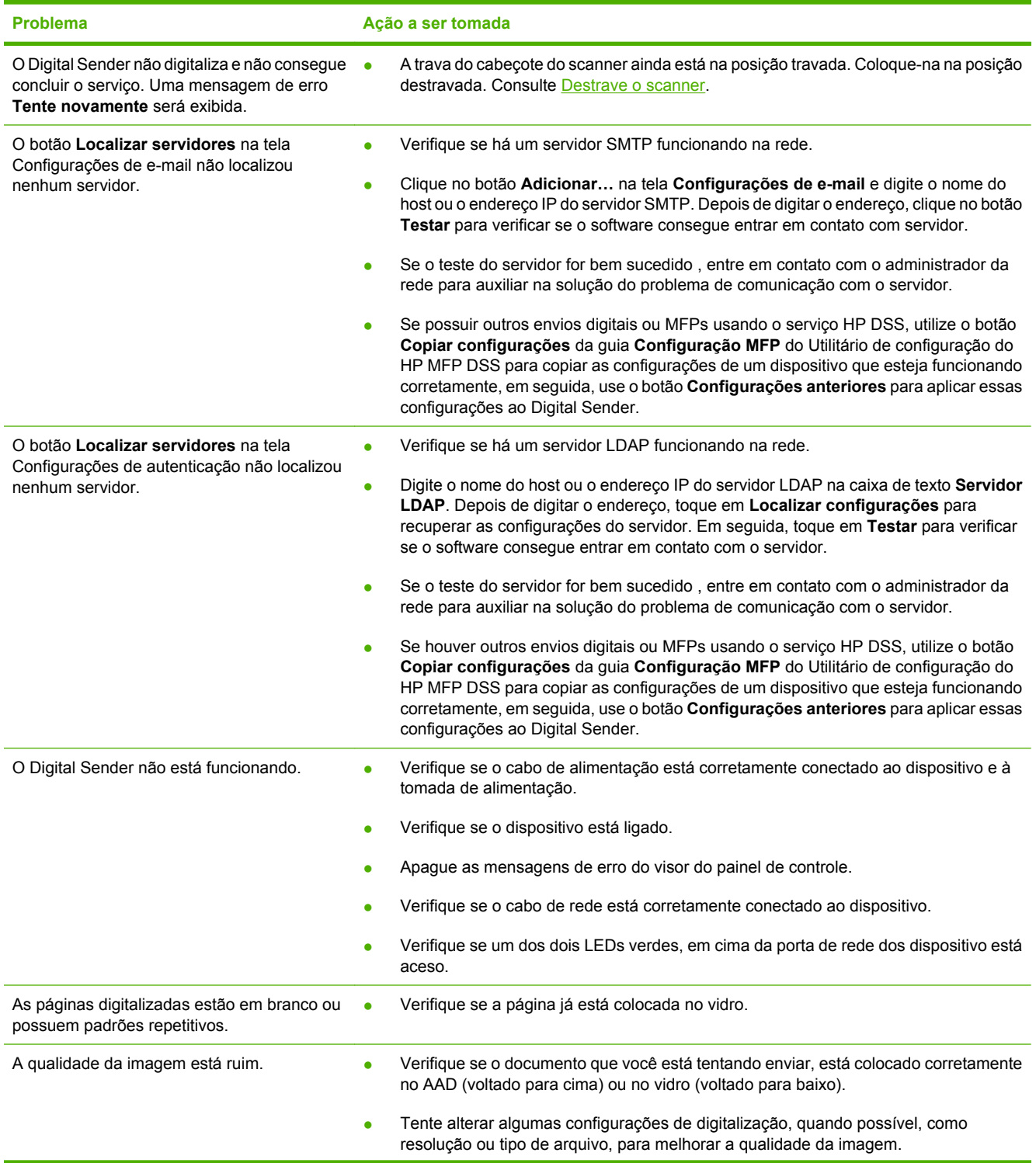

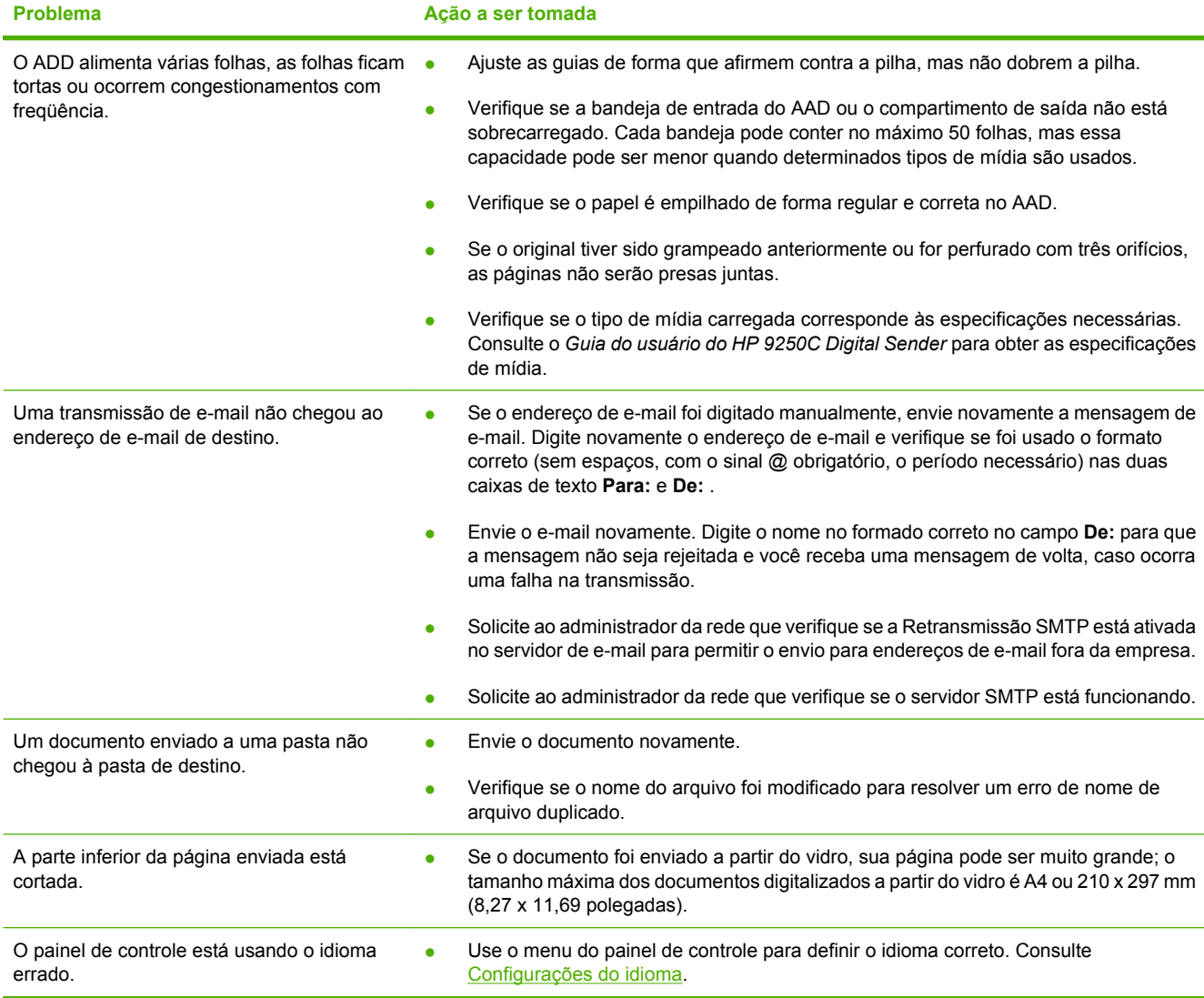

## **Suporte ao cliente**

Consulte o *Guia do usuário do HP 9250C Digital Sender* no CD-ROM. Para obter informações sobre o Atendimento ao cliente HP, consulte o folheto de suporte que acompanha o dispositivo ou entre no site [www.hp.com/support/9250c](http://www.hp.com/support/9250c).

invent

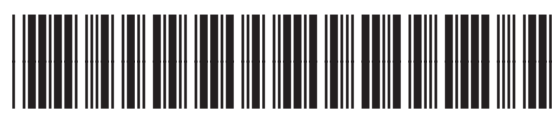

CB472-90943